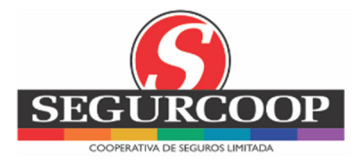

# **Portal del Asegurado**

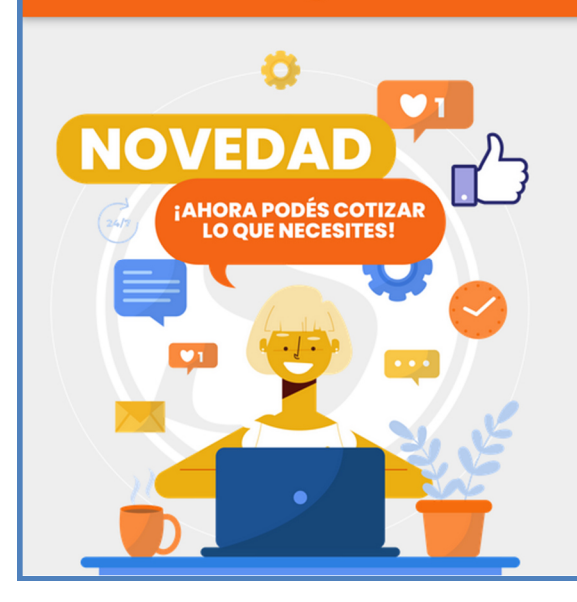

### **PORTAL DE AUTOGESTIÓN**

- 
- 
- Copia de tu/s seguro/s<br>• Constancia de coberturas<br>• Constancia de pagos<br>• Certificado de Circulación/Mercosur/Conosur

#### **NOVEDAD**

Ahora podés cotizar lo que necesitás.

#### ADEMÁS

- 
- \* Consultar todos tus seguros<br>\* Denunciar tu siniestro Automotor,<br>Hogar o Connercio<br>\* Consultar el estado de tus siniestros<br>\* Realizar trámites varios:
- 
- 

- 
- Avisos de pagos<br>- Cambios de medios de pago<br>- Corrección de datos del vehículo<br>- Corrección (cambio de domicilio<br>- Correo electrónico para envíos de tus seguros<br>- Subir formulario DDJJ PEPs
- 
- 

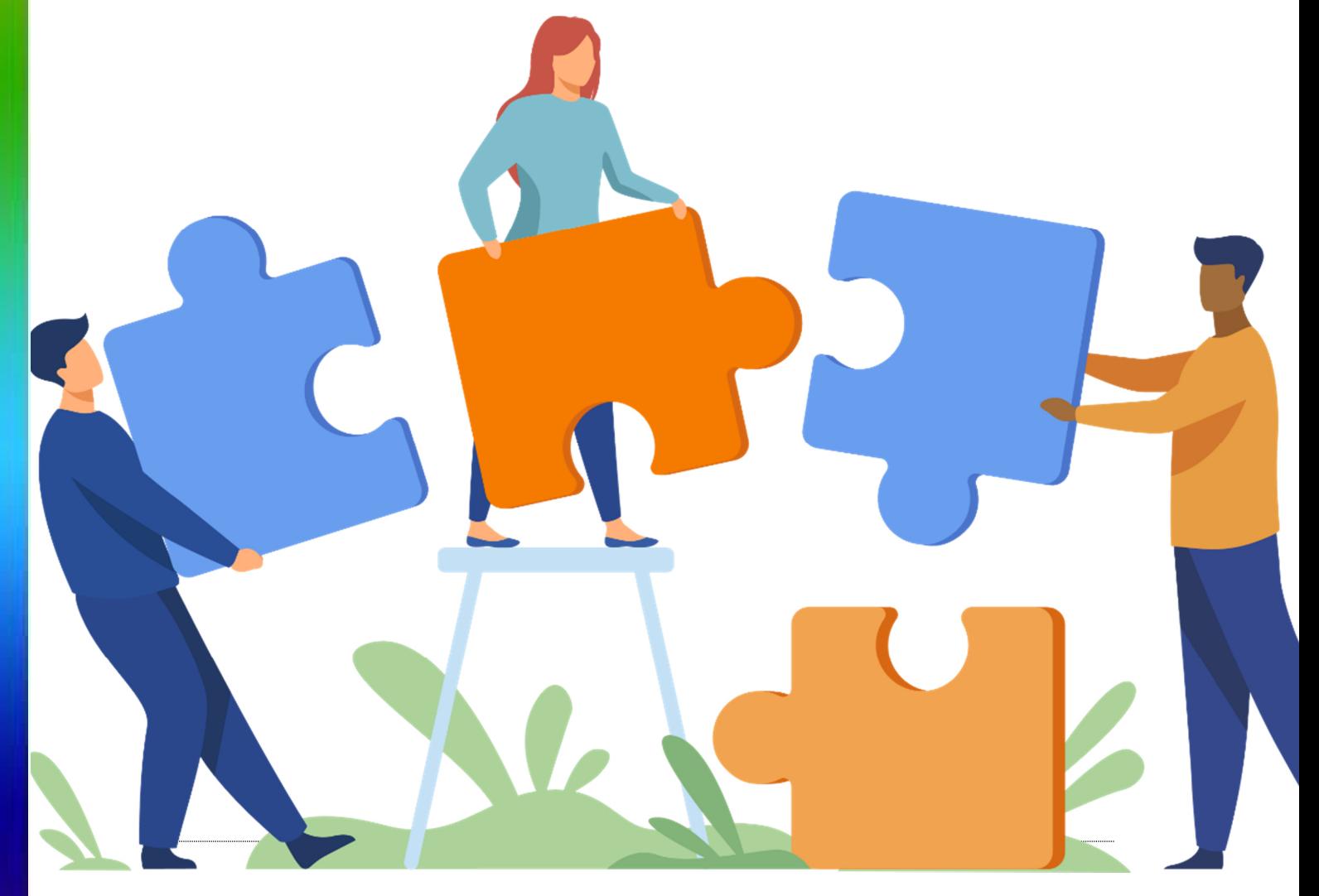

**Portal del Asegurado V8.0 – Julio 2023 Página 1 de 34** 

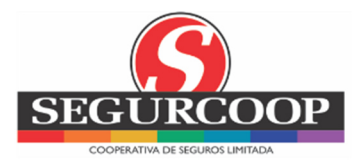

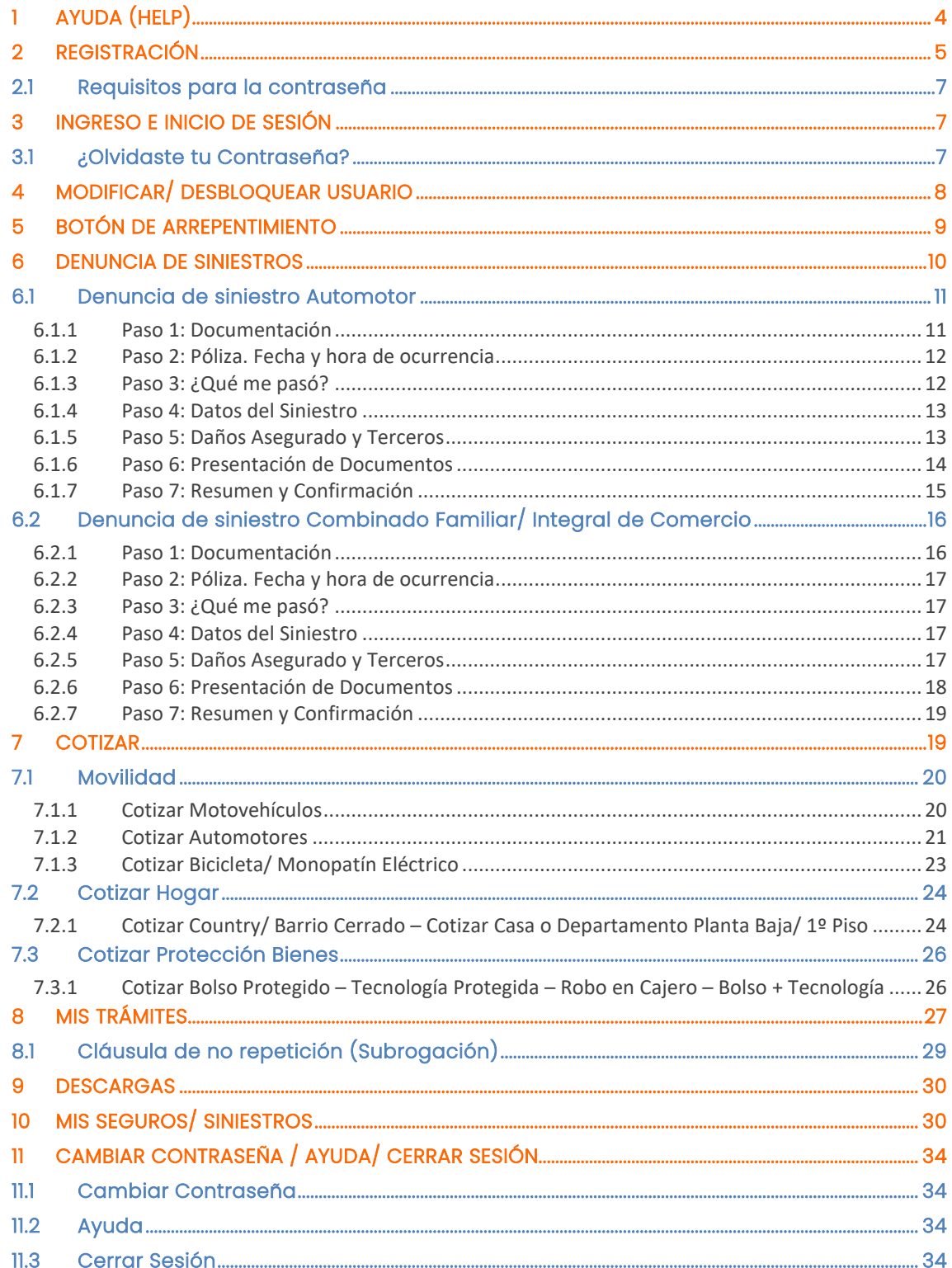

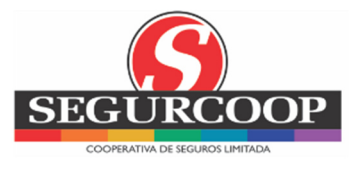

### **1 CARACTERÍSTICAS**

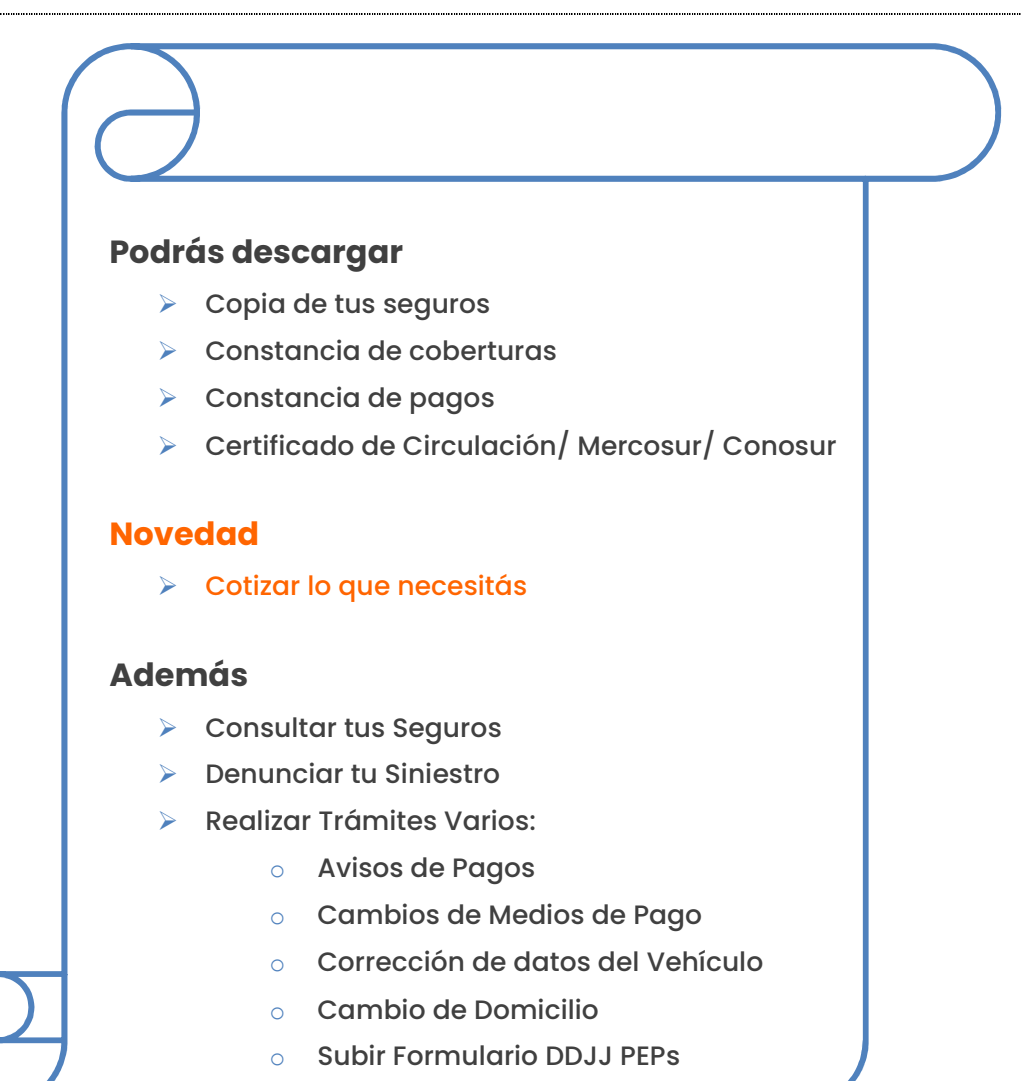

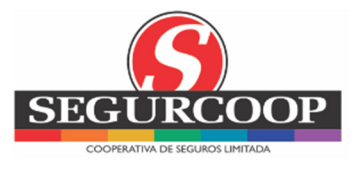

# **2 AYUDA (HELP)**

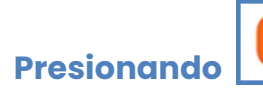

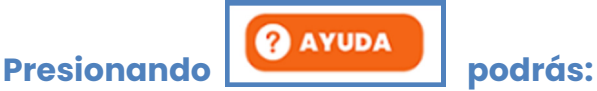

 Contactarte con Atención al Asegurado: +54 11 5371-6700 de Lunes a Viernes de 10:00 a 17:00 hs.

> Ingresar tus Datos Personales para que nos pongamos en contacto desde Segurcoop

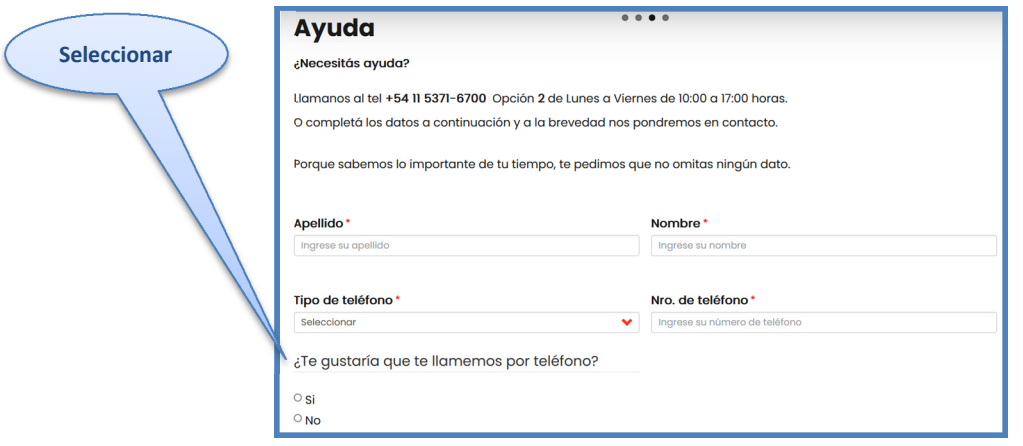

### Contacto Telefónico: indicar una franja horaria

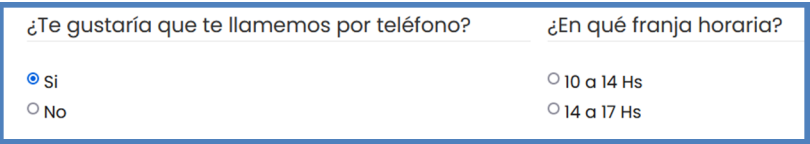

#### Contacto Electrónico: ingresar un correo electrónico

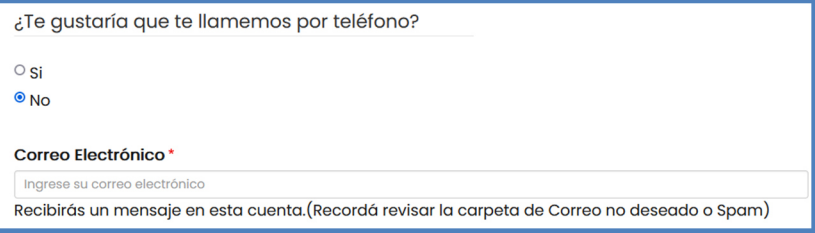

### ¿En qué podemos ayudarte? Indicar motivo de Ayuda

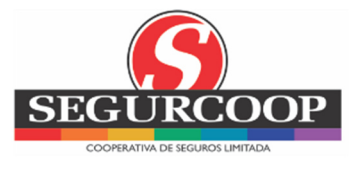

### **3 REGISTRACIÓN**

Si ya estás registrado en la App, podrás ingresar con el mismo usuario y contraseña

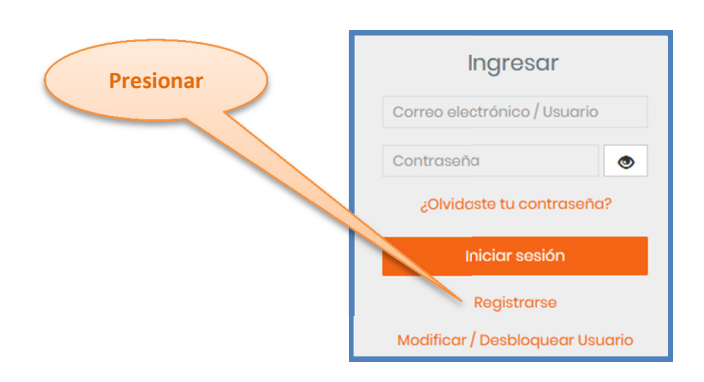

De lo contrario, completá los datos obligatorios para el registro:

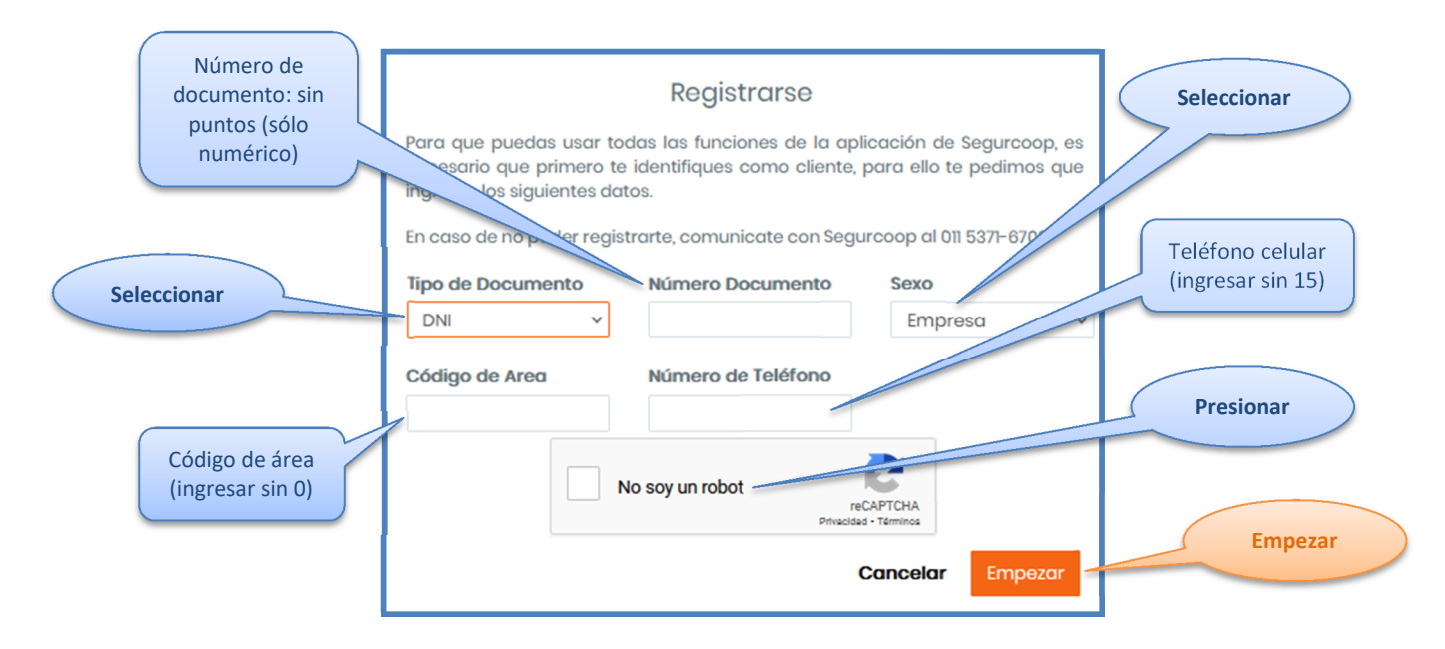

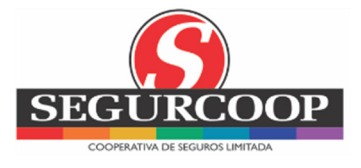

Verificación de identidad: consiste en preguntas personales con opciones correctas e incorrectas

> Seleccioná la opción correcta. Al finalizar, presioná **Confirmar**

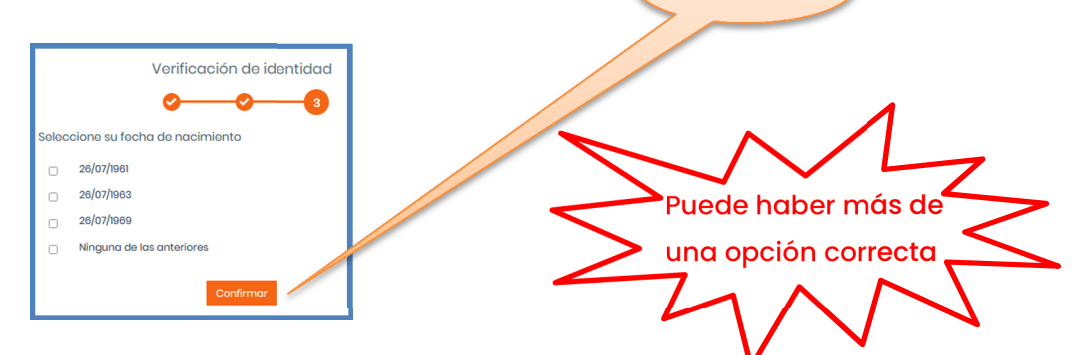

Si la validación fue exitosa, te llegará un mail al correo electrónico con un link (enlace) para CONFIRMAR LA REGISTRACIÓN

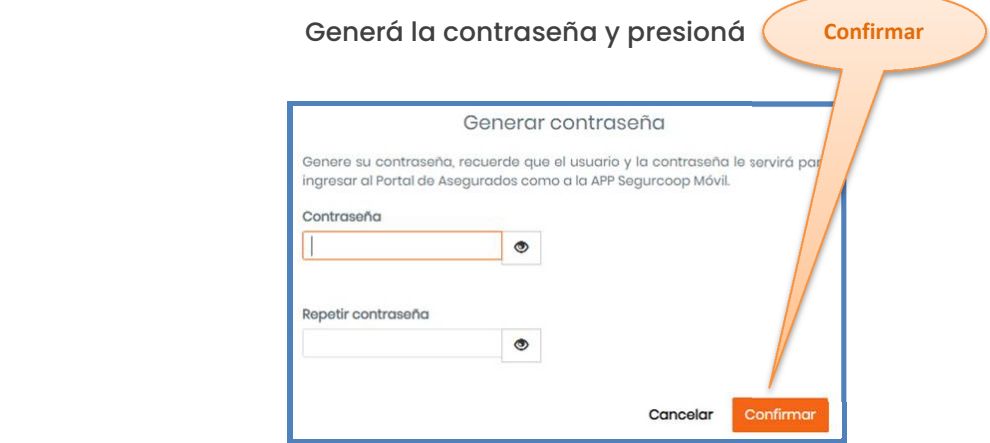

Si ya estás registrado, aparecerá el siguiente mensaje:

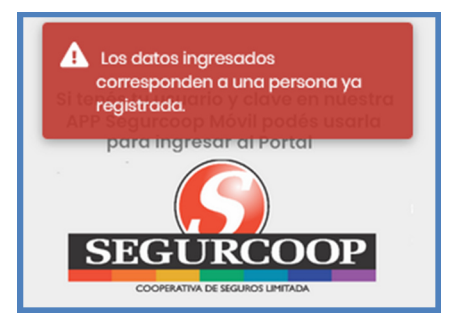

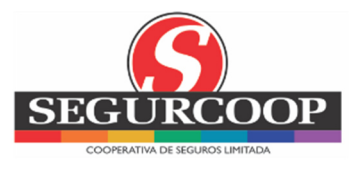

### **3.1 Requisitos para la contraseña**

La contraseña a ingresar debe cumplir con los siguientes requisitos:

-Clave alfanumérica de 6 caracteres como mínimo.

-No debe tener caracteres especiales ni número consecutivos.

-No debe coincidir con ninguna de las últimas 3 contraseñas utilizadas.

-Se sugiere utilizar alguna letra mayúscula.

## **4 INGRESO E INICIO DE SESIÓN**

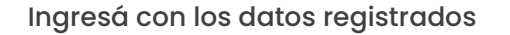

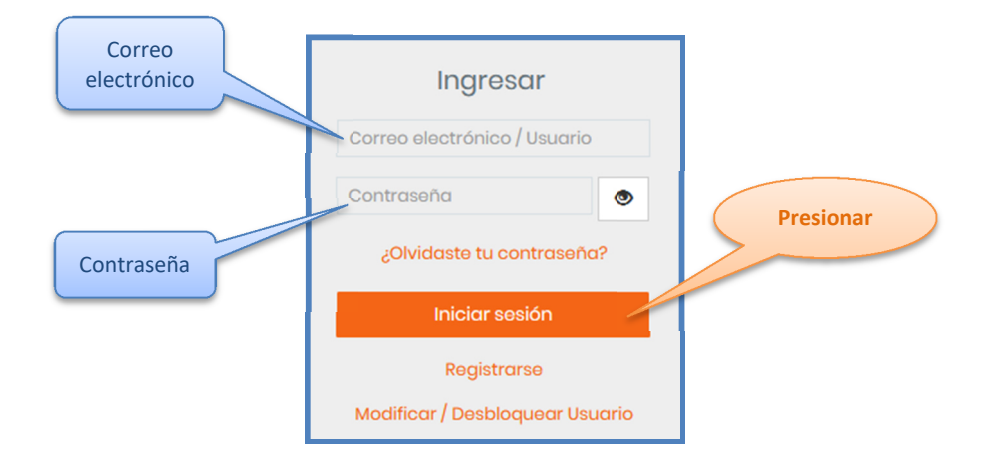

#### **4.1 ¿Olvidaste tu Contraseña?**

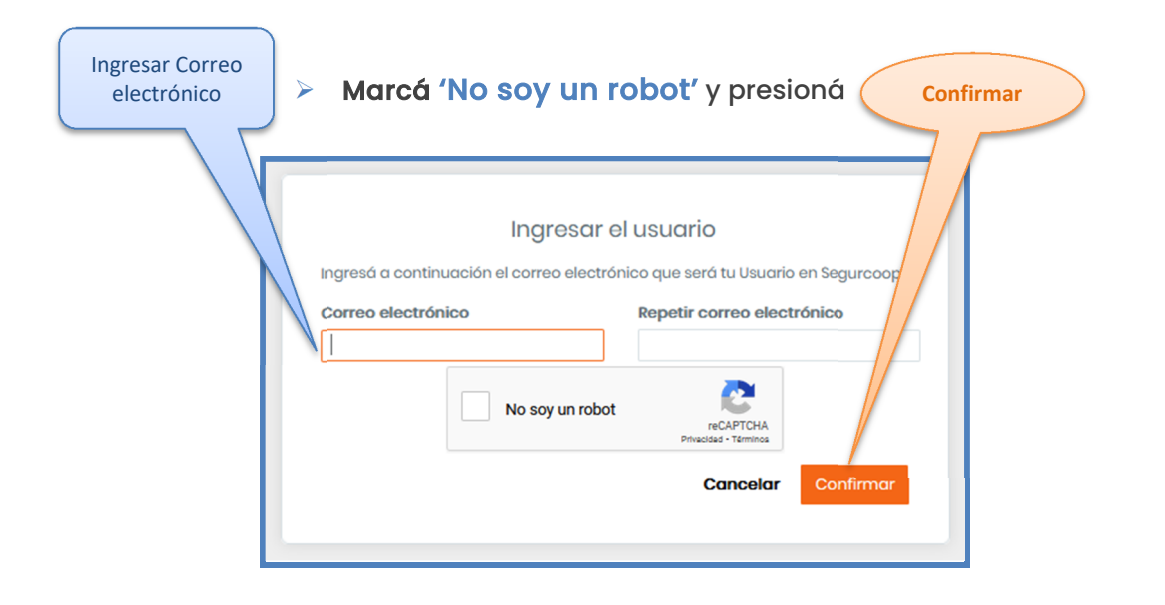

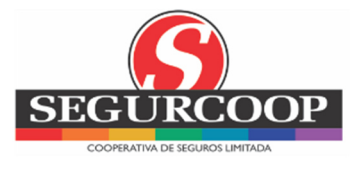

Al confirmar se inicia el recupero de contraseña

Te llegará un mail al correo electrónico con un link (enlace) para CONFIRMAR EL OLVIDO DE CONTRASEÑA (verificar Correo no deseado o Spam) y, una vez confirmado, te llegará el link para el Proceso de Recuperación de contraseña

### **5 MODIFICAR/ DESBLOQUEAR USUARIO**

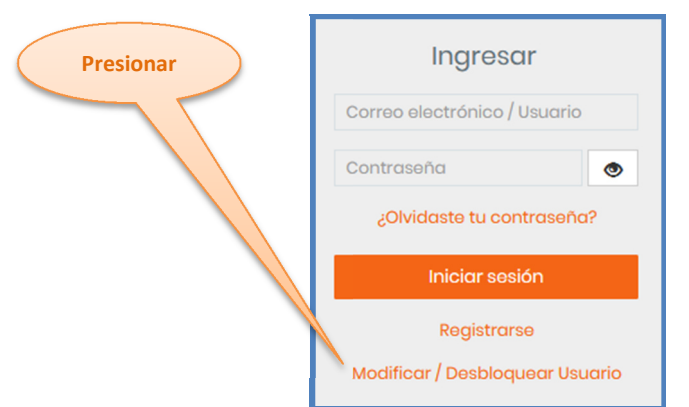

#### Ingresá los datos solicitados

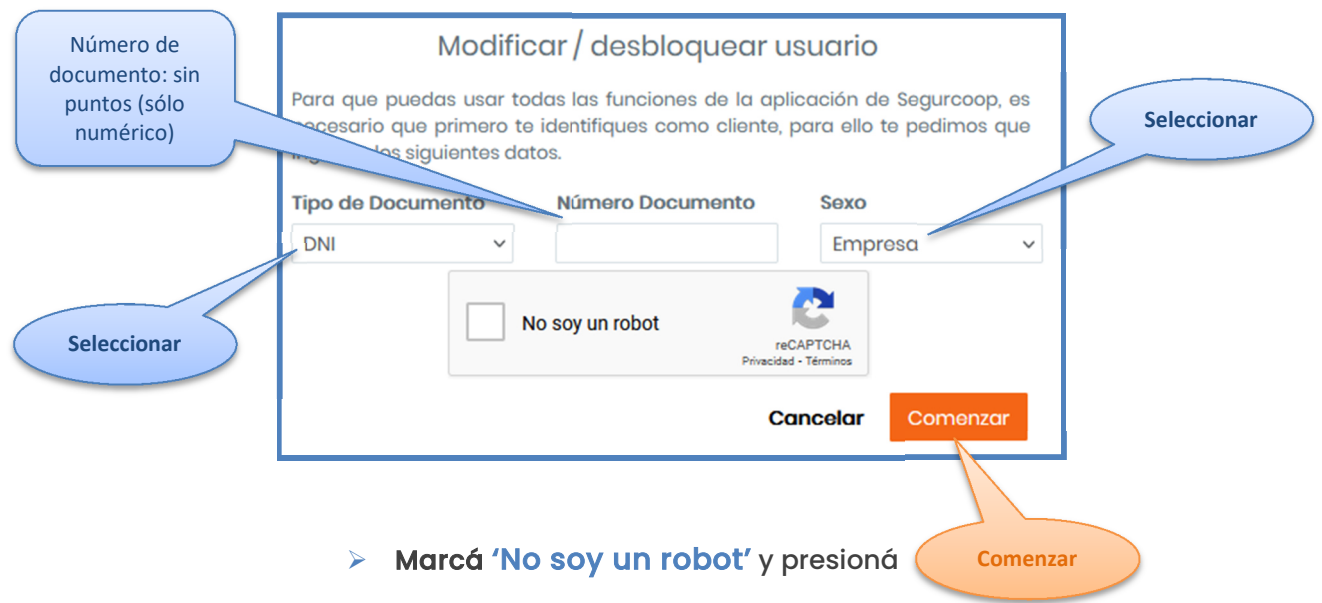

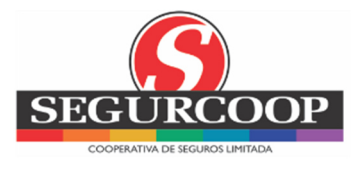

### Verificación de identidad

Son preguntas personales con opciones correctas e incorrectas

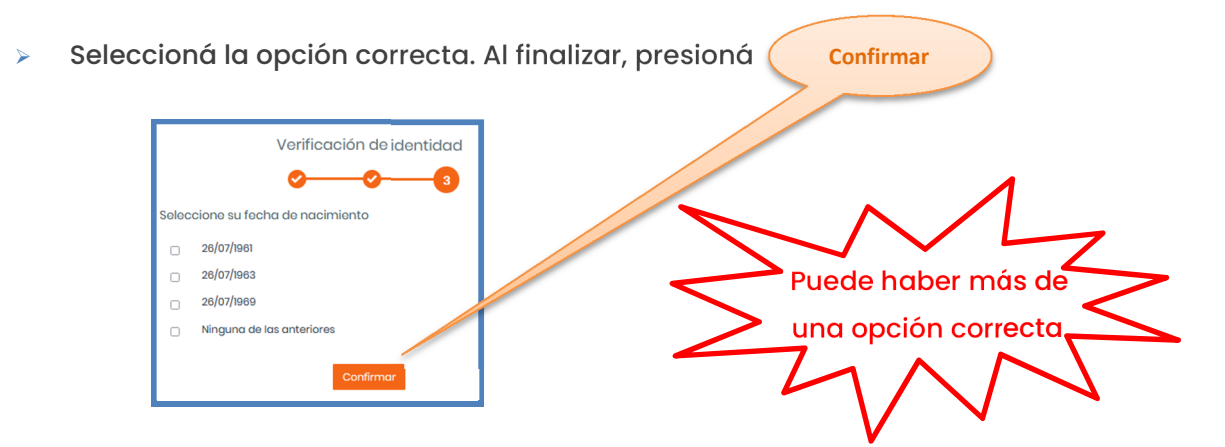

Si la validación fue exitosa, te llegará un mail al correo electrónico con un link (enlace) para 'CONFIRMAR EL RECUPERO DE TU USUARIO'

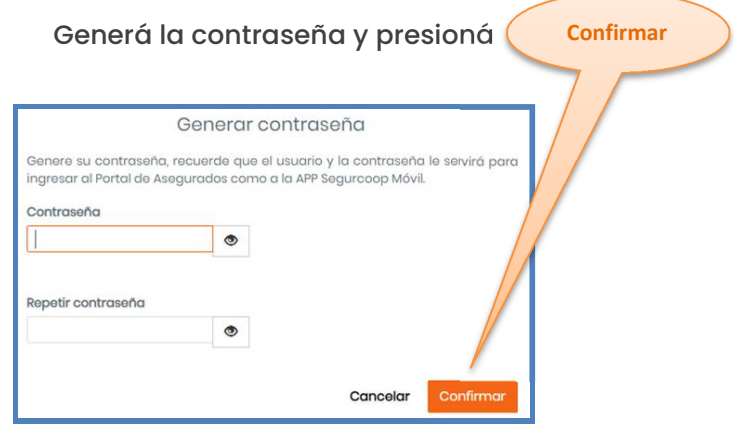

**Respuestas incorrectas:** deberás intentar nuevamente

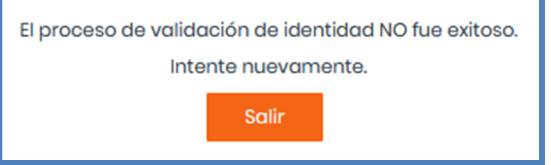

### **6 BOTÓN DE ARREPENTIMIENTO**

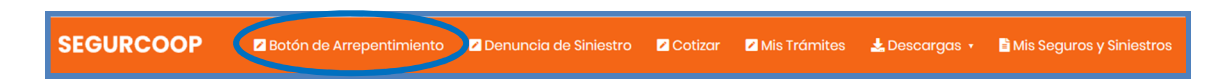

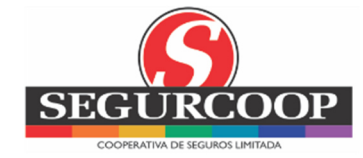

**Completar**

### **Arrepentimiento**

Solicitud de arrepentimiento de compra: ANULACIÓN DE PÓLIZA

Ponemos a disposición la opción de arrepentimiento con la posibilidad de hacer la contratación de alguna de d de Comercio Interior. nuestras coberturas, de acuerdo con la Resolución 424/20 de la Secret

 $\bullet\bullet\bullet\bullet\bullet$ 

ós 10 días siguientes a la contratación y Recordá que la solicitud de arrepentimiento es válida dentro de únicamente aplica para las pólizas contratadas a través  $\phi$ fortal del Aseaurado.

¿Qué implica el arrepentimiento?

Esta acción implica la ANULACIÓN de la póliza contrada, por lo que quedarás sin cobertura de seguro desde el día que realizaste la transacción. Es decir, que por endrás cobertura ante los eventos ya ocurridos ni sobre los eventos futuros

Entendiendo tu necesidad, para el o eso que desees dar de baja tu póliza de automotor, te recomendamos tener de antemano contratada la coberty fa en alguna aseguradora, ya que en la legislación argentina la misma es obligatoria para circular.

Complete la solicitud:

### **7 DENUNCIA DE SINIESTROS**

**z** Cotizar **SEGURCOOP ZDe Z** Mis Trámites  $\bigstar$  Descarage  $\star$ **E** Mis Sequros y Sini

Actualmente sólo se pueden cargar por este Portal, siniestros de la rama Automotor/ Combinado Familiar/ Integral de Comercio. Para otras ramas siga las instrucciones en www.sequrcoop.coop

### La denuncia sólo podrá ser realizada por el Asegurado

#### Información a tener en cuenta:

 ¿Es posible realizar más de una denuncia de siniestro sobre el mismo bien por el Portal?

Sí, siempre y cuando la fecha de ocurrencia no sea la misma de algún otro siniestro, ni que tenga un siniestro previo de extinción del bien asegurado.

 $\geq$  ¿Se cruza la información si un asociado ya ha realizado la denuncia de siniestro por otro canal?

Sí, porque todo se registra en la misma base de datos. Se verifica siempre que la fecha de ocurrencia no sea la misma.

 De no ser posible realizar una nueva denuncia de siniestro por poseer alguno abierto con la misma fecha de ocurrencia ¿la otra denuncia la tendrá que hacer por otro canal?

Así es, se debe canalizar por los otros canales disponibles.

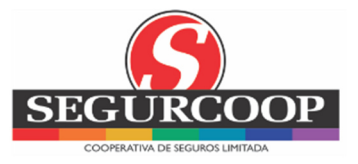

### **7.1 Denuncia de siniestro Automotor**

Seleccioná el auto a siniestrar Para **Flota:** seleccioná el riesgo a siniestrar

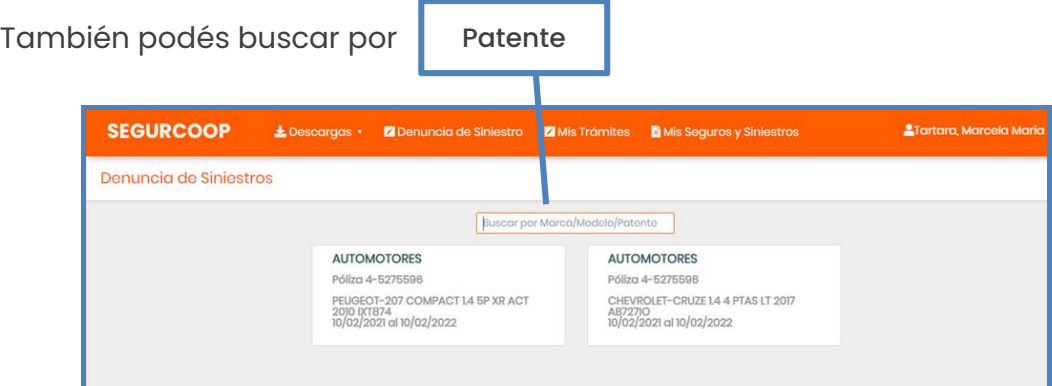

### **7.1.1 Paso 1: Documentación**

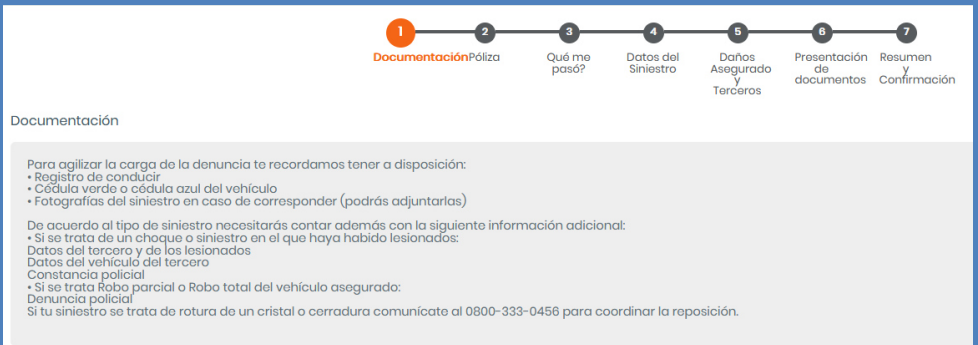

Para agilizar la carga de la denuncia tené a disposición:

- $\triangleright$  Registro de conducir
- $\triangleright$  Cédula verde/ azul
- $\triangleright$  Fotos del siniestro
- En caso de choque: datos del tercero y del vehículo del tercero
- En caso de choque con terceros lesionados: datos del tercero lesionado y constancia policial
- > En caso de robo: denuncia policial

Si el siniestro que pretendés denunciar, incluye cristales, deberás comunicarte al número de teléfono indicado para tal fin, con el fin de tramitar en forma directa y más ágil la resolución del problema

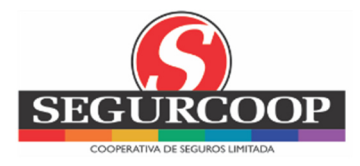

### **7.1.2 Paso 2: Póliza. Fecha y hora de ocurrencia**

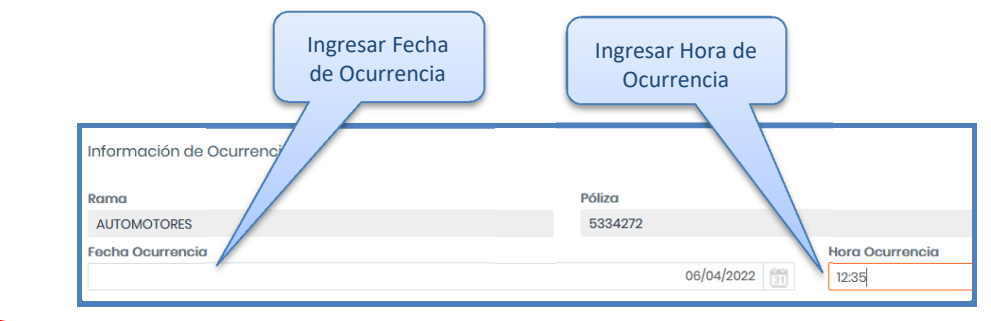

 **Mensaje** "El bien por el que se desea denunciar no admite nuevos siniestros" Puede deberse a dos situaciones distintas a saber:

- $\geq$  El vehículo tiene un siniestro en trámite con una fecha de ocurrencia anterior al que se quiere denunciar, siendo el siniestro anterior del tipo que extingue el bien asegurable, es decir, Destrucción Total, Incendio Total o Robo total;
- $\triangleright$  La aplicación no permite ingresar más de un siniestro con la misma fecha de ocurrencia (para no duplicar siniestros). Para no cargar el siniestro de la forma habitual, y luego cargarlo por el Portal (duplicidad). En el caso fortuito de sufrir más de un siniestro el mismo día, el primero podrá cargarse por el Portal, pero los siguientes se deberán cursar por los circuitos habituales.

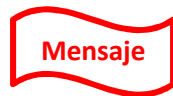

#### **Mensaje** "¿A qué se refiere nuevos siniestros?"

Ya tiene un siniestro de extinción del bien asegurado o uno en la misma

fecha

### **7.1.3 Paso 3: ¿Qué me pasó?**

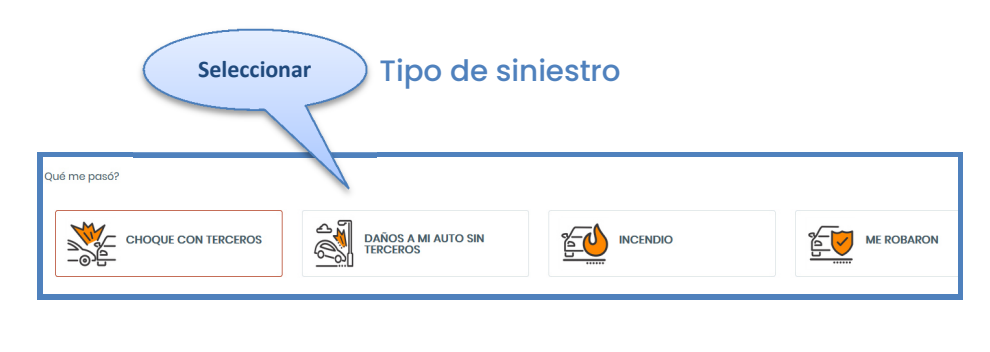

- $\triangleright$  Choque con terceros
- Daños a mi auto sin terceros

 Incendio Me robaron

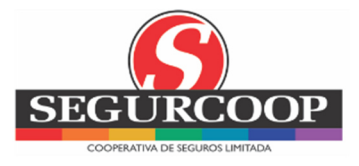

#### **7.1.4 Paso 4: Datos del Siniestro**

#### Completá

- > Datos del Asegurado y Conductor
- $\triangleright$  Datos del Hecho

Teléfono del Asegurado y Correo electrónico: por defecto aparecen los datos ingresados por el asegurado al momento del registro, no obstante pueden ser modificados

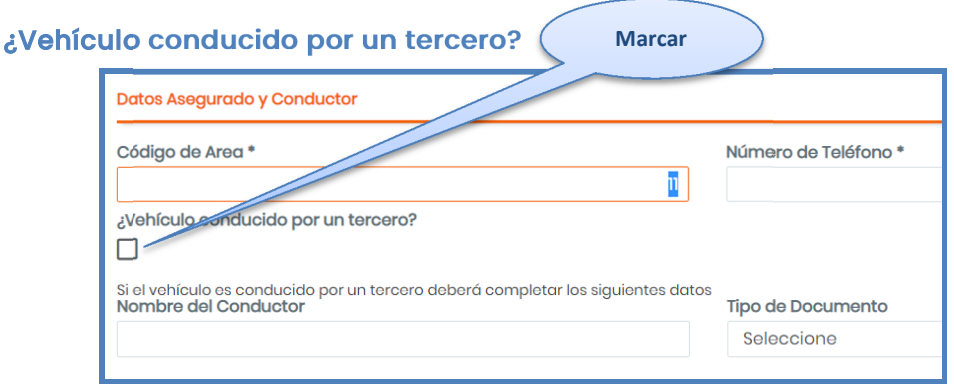

Completá los datos del conductor al momento del siniestro

- $\triangleright$  Nombre del conductor (al momento del siniestro)
- $\triangleright$  Tipo y número de documento
- Datos del hecho: ingresá la calle (obligatorio) donde ocurrió el siniestro
- Datos complementarios (no obligatorios): altura, código postal, intersección
- Descripción del hecho: explicá detalladamente lo ocurrido
- > Mis daños: explicá lo ocurrido en el vehículo
- > Daños a Terceros: explicá lo ocurrido en el vehículo del tercero, de corresponder

#### **7.1.5 Paso 5: Daños Asegurado y Terceros**

Tipo de daño: las opciones que se muestran serán en función al tipo de siniestro seleccionado en Paso 3 y a las coberturas incluidas en la póliza.

*Si el tipo de daño que se quiere consultar no corresponde a ninguna de las categorías del menú desplegable, deberá consultar cómo proceder mediante un correo electrónico a sautomotores@segurcoop.coop* 

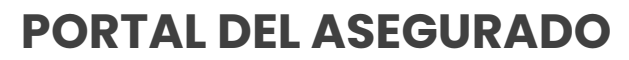

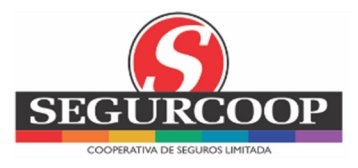

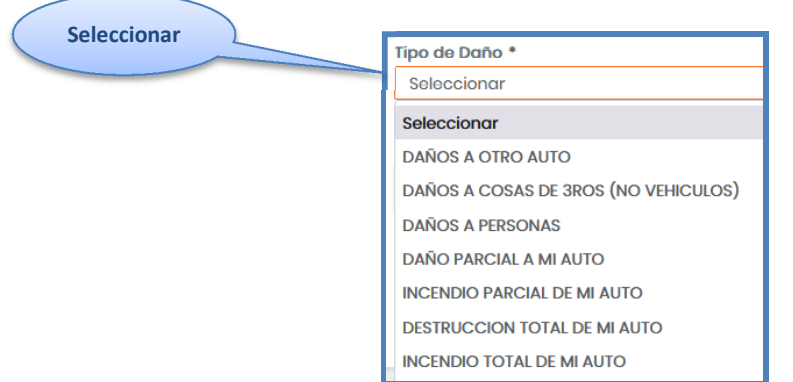

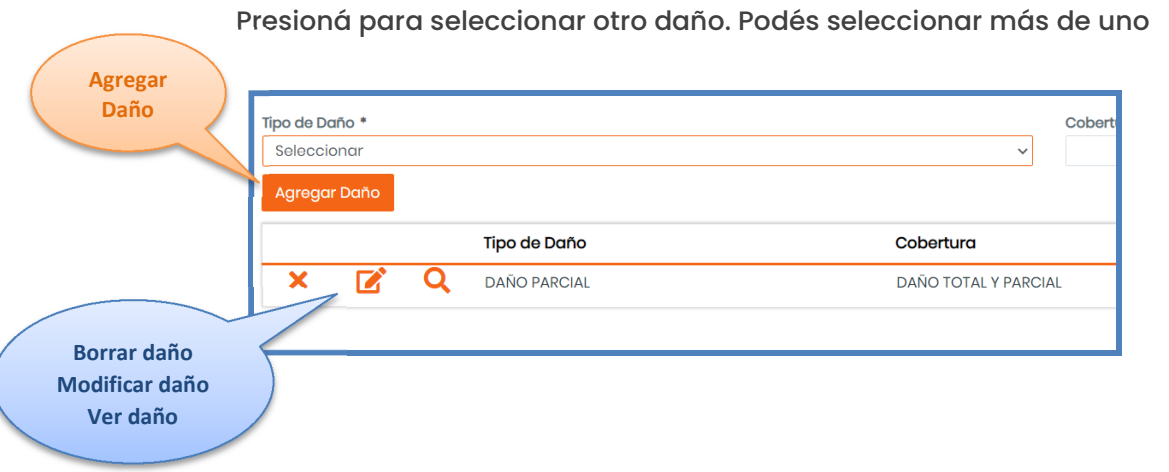

### **7.1.6 Paso 6: Presentación de Documentos**

Dependiendo el Tipo de Siniestro denunciado se solicitará la Documentación a adjuntar (cédula verde o azul, registro de conducir, fotos del siniestro, denuncia policial, etc.)

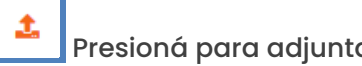

Presioná para adjuntar la documentación solicitada

Seleccioná documentación a adjuntar

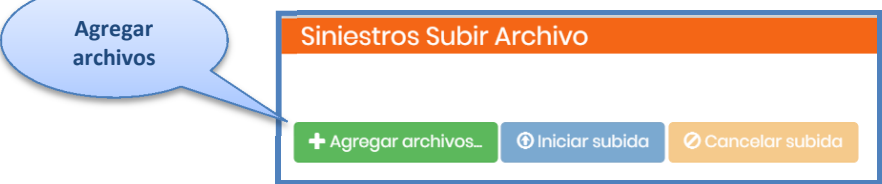

A medida que se vaya adjuntando la documentación se visualizará una X

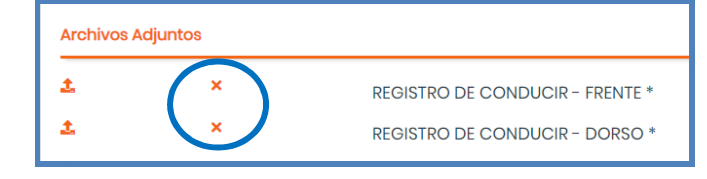

**Portal del Asegurado V8.0 – Julio 2023 Página 14 de 34** 

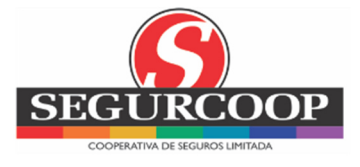

### **7.1.7 Paso 7: Resumen y Confirmación**

Mostrará el resumen de todos los datos ingresados, los daños y las fotos incluidas en tu denuncia, para que puedas controlar

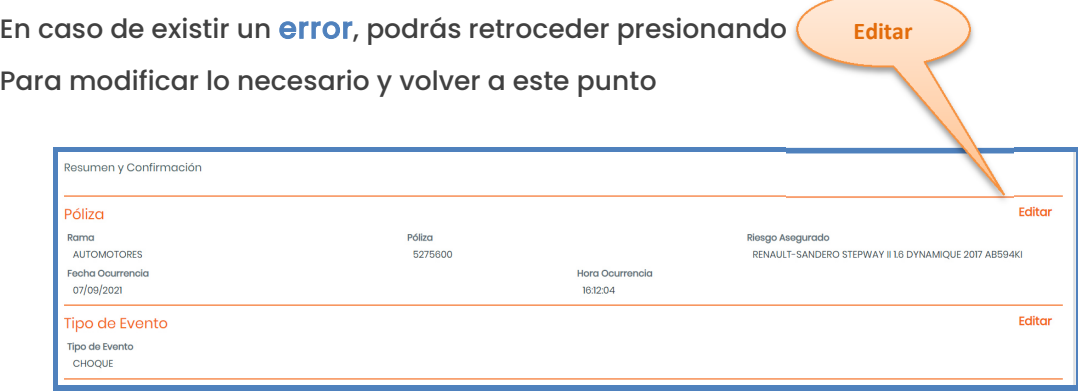

Al presionar 'Finalizar' se solicitará la confirmación de la operación y la denuncia se registrará en Segurcoop y se notificará el número de siniestro

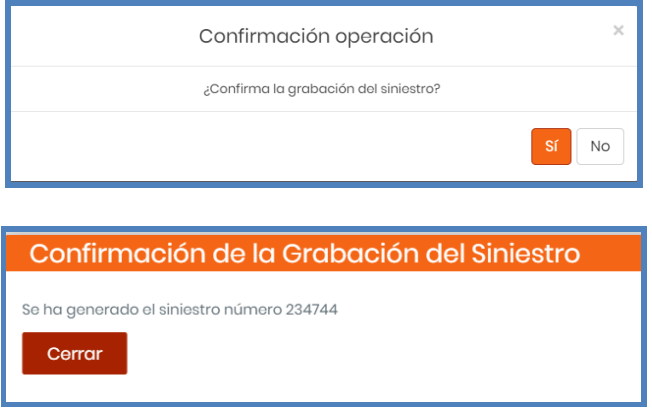

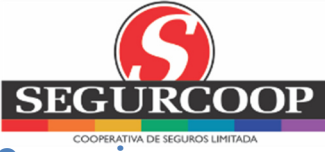

**7.2 Denuncia de siniestro Combinado Familiar/ Integral de Comercio** 

### **7.2.1 Paso 1: Documentación**

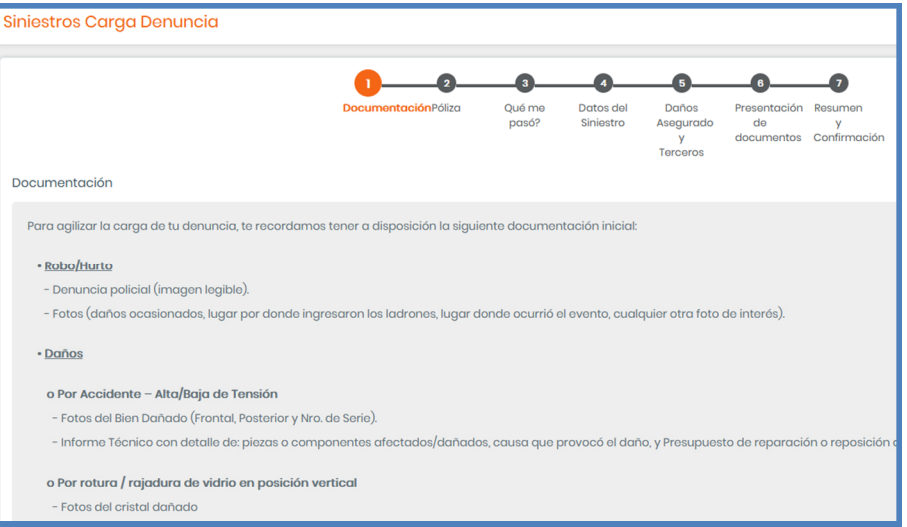

Para agilizar la carga de la denuncia tener a disposición:

- Robo/ Hurto
	- o Denuncia policial
	- o Fotos: daños ocasionados, lugar por donde ingresaron los ladrones, lugar donde ocurrió el evento, cualquier otra foto de interés
- $\triangleright$  Daños por accidente alta/ baja de tensión
	- o Fotos del bien dañado: frontal, posterior y nro. de serie
	- o Informe Técnico con detalle de piezas o componentes afectados/ dañados, causa que provocó el daño y presupuesto de reparación o reposición de un bien en iguales o similares condiciones
- Daños por rotura/ rajadura de vidrio en posición vertical
	- o Fotos del cristal dañado
	- o Factura o Presupuesto de su reposición: indicar medidas y características del cristal

#### Eventos Climáticos

- o Fotos del bien dañado: frontal, posterior y nro. de serie
- o Informe Técnico con detalle de piezas o componentes afectados/ dañados, causa que provocó el daño, y presupuesto de reparación o reposición de un bien en iguales o similares condiciones

Si lo que te ocurrió no se encuentra, presioná (Aquí) para completar el Formulario

**Portal del Asegurado V8.0 – Julio 2023 Página 16 de 34** 

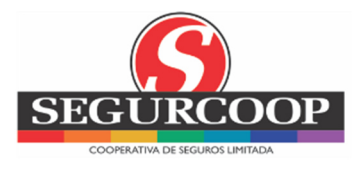

### **7.2.2 Paso 2: Póliza. Fecha y hora de ocurrencia**

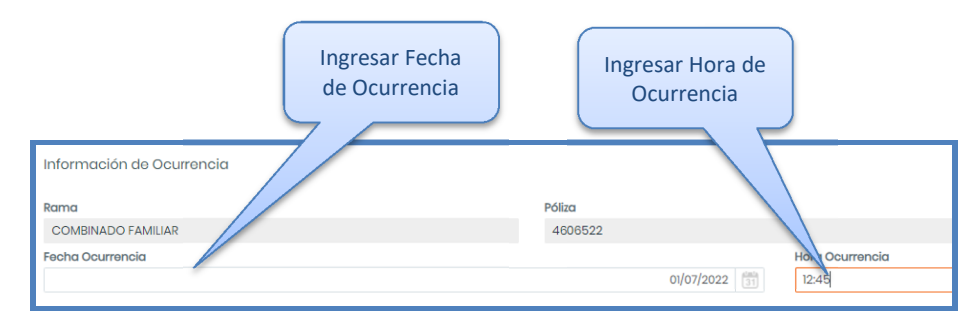

### **7.2.3 Paso 3: ¿Qué me pasó?**

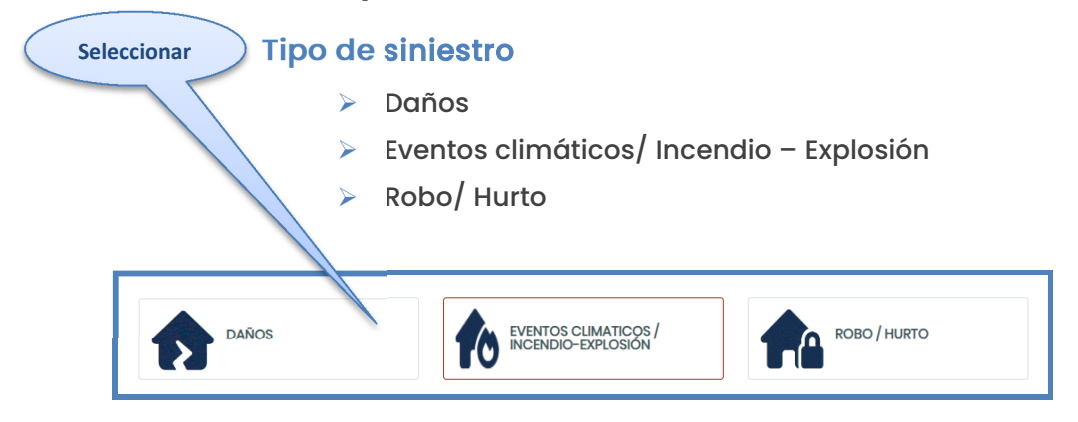

### **7.2.4 Paso 4: Datos del Siniestro**

#### Completá:

- Datos del Asegurado
- Datos del Hecho (descripción del hecho, mis daños o pérdidas, daños de terceros)

### **7.2.5 Paso 5: Daños Asegurado y Terceros**

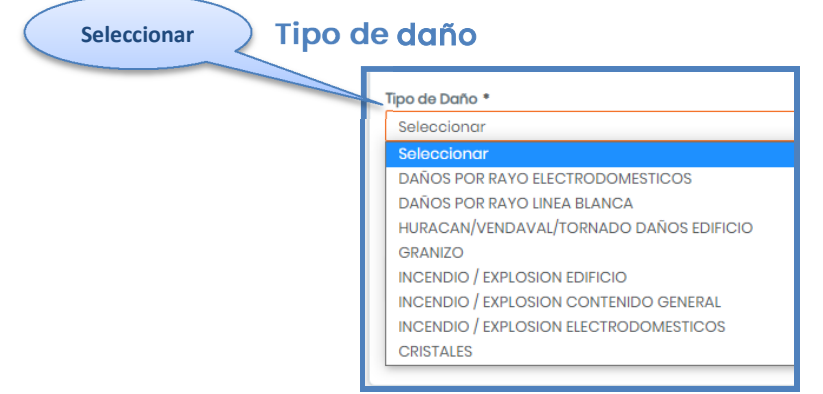

Las opciones que se muestran serán en función al tipo de siniestro seleccionado en

Paso 3 y a las coberturas incluidas en la póliza

**Portal del Asegurado V8.0 – Julio 2023 Página 17 de 34** 

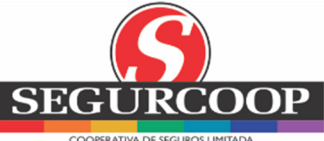

*Si el tipo de daño que se quiere consultar no corresponde a ninguna de las categorías del menú desplegable, deberá consultar cómo proceder mediante un correo electrónico a sriesgosvarios@segurcoop.coop*

#### Monto reclamado: es optativo

Si se ingresa, se valida que el monto no supere el capital de la cobertura afectada En caso que el monto exceda el capital, saldrá un Mensaje de Error

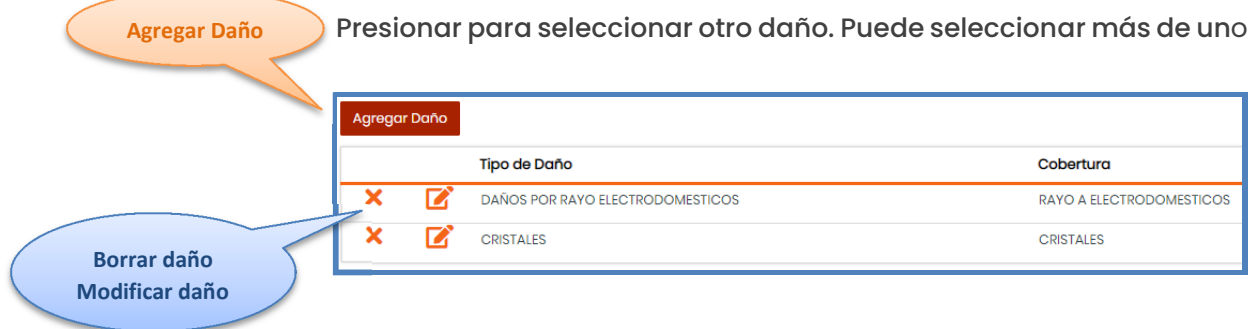

### **7.2.6 Paso 6: Presentación de Documentos**

Dependiendo el Tipo de Siniestro denunciado se solicitará la Documentación a adjuntar (cédula verde o azul, registro de conducir, fotos del siniestro, denuncia policial, etc.)

Presioná para adjuntar la documentación solicitada

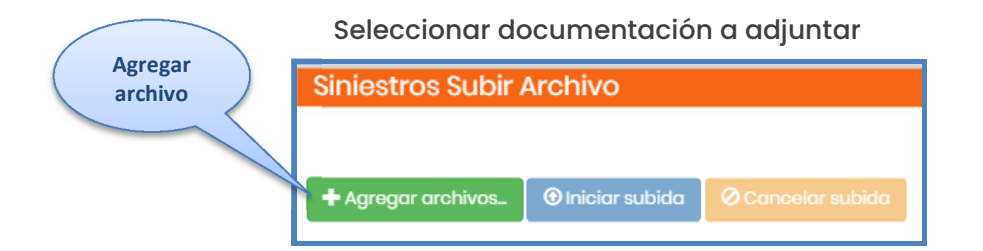

A medida que se vaya adjuntando la documentación se visualizará una X

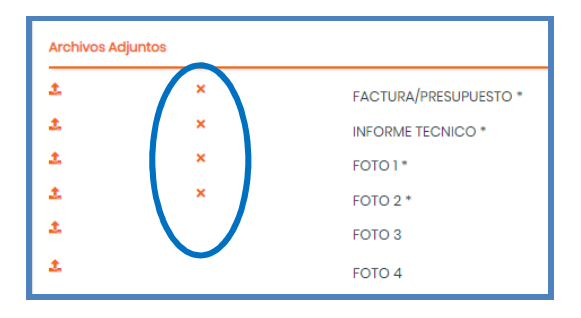

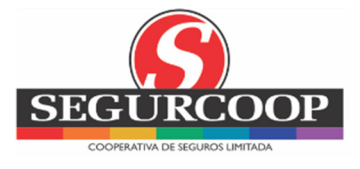

### **7.2.7 Paso 7: Resumen y Confirmación**

Mostrará el resumen de todos los datos ingresados, los daños y las fotos incluidas en su denuncia, para que puedan ser controlados

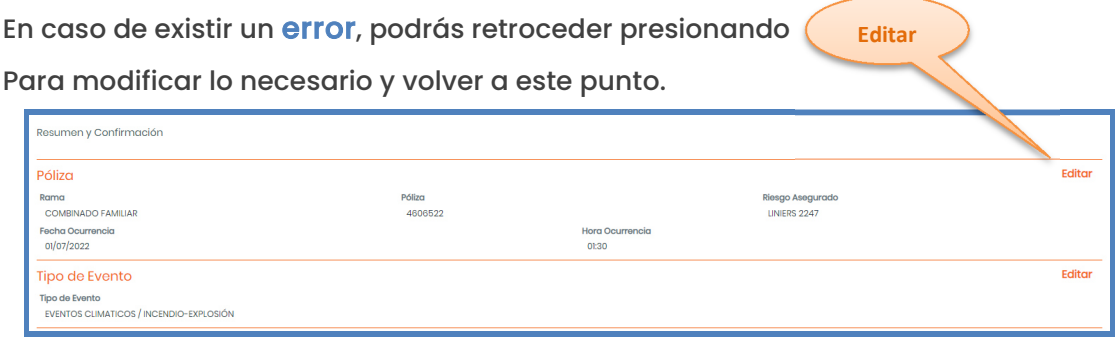

Al presionar 'Finalizar' se solicitará la confirmación de la operación y la denuncia se registrará en Segurcoop y se notificará el número de siniestro

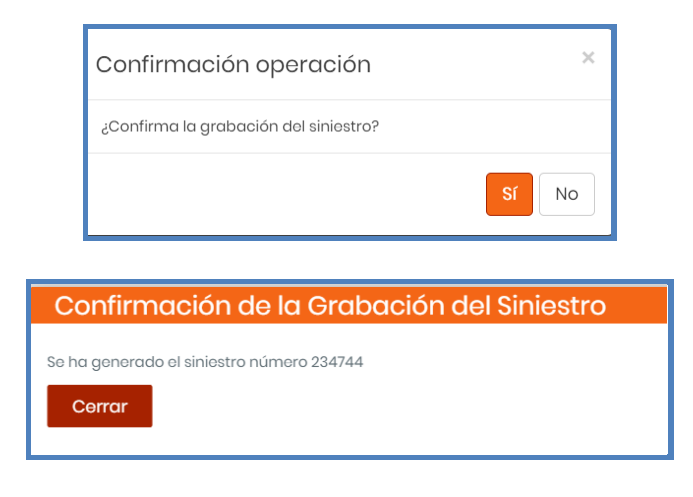

### **8 COTIZAR**

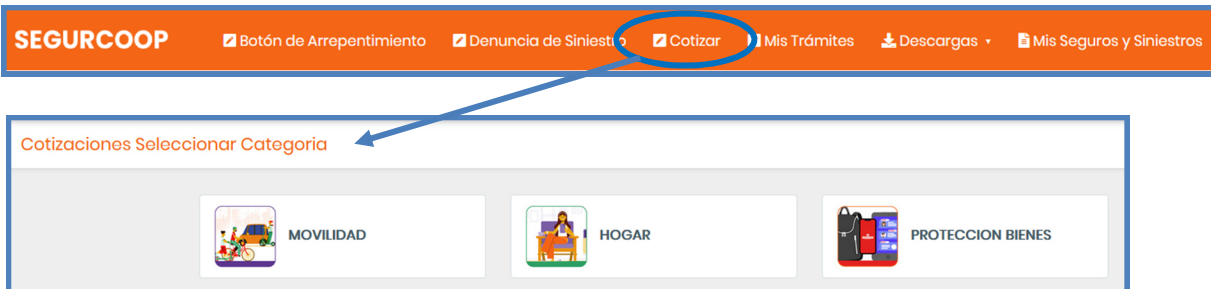

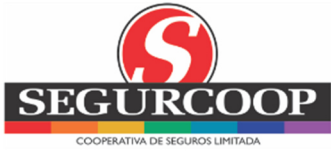

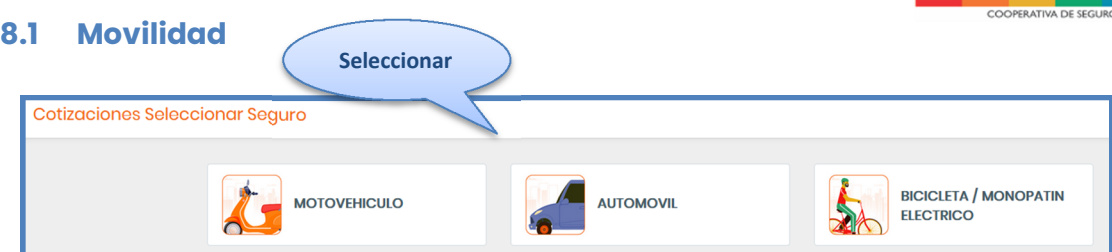

### **8.1.1 Cotizar Motovehículos**

Ingresá los datos del riesgo solicitado

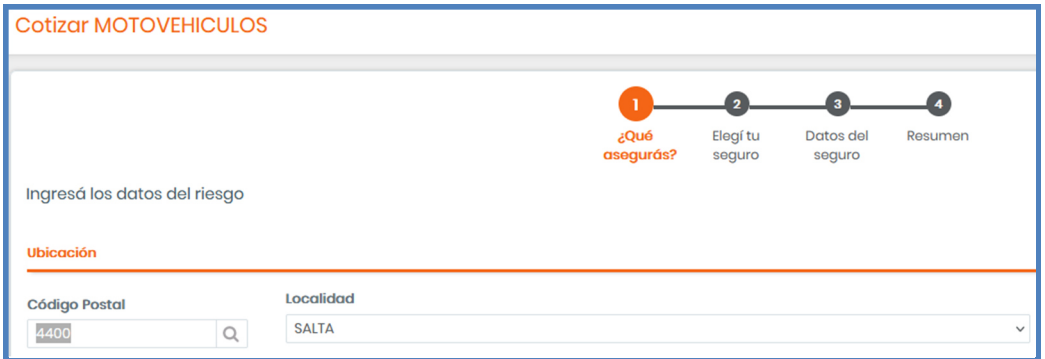

#### ¿Conocés la patente del vehículo a cotizar?

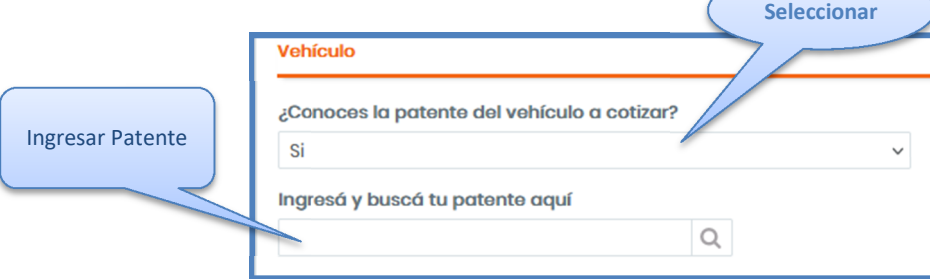

#### En caso negativo, se solicitarán otros datos

### Si la antigüedad supera los 7 años

Vehículo ¿Conocés la patente del vehículo a cotizar? **No** Ingresá la siguiente información Año  $\Box$  Cero KM (Ninguno) Suma Asegurada  $0,00$ Supera los 7 años? Ingresá aquí

**Portal del Asegurado V8.0 – Julio 2023 Página 20 de 34** 

**Presionar**

Se redireccionará al Sitio Web para completar los datos solicitados y se contactarán con el asegurado

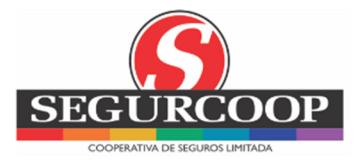

- $\triangleright$  Seleccioná la cotización entre las disponibles
- Verificá los datos ingresados
	- o Ingresar Motor y Chasis
	- o Seleccionar Forma de Pago
	- o Indicar correo electrónico

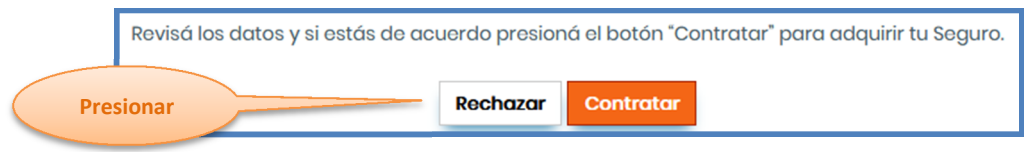

Si la opción fue 'Contratar', se descargará el documento firmado

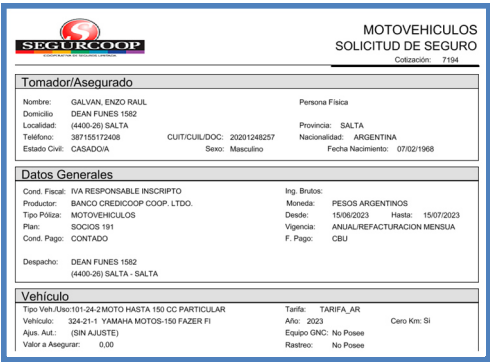

Si la opción fue 'Rechazar', requerirá la firma electrónica

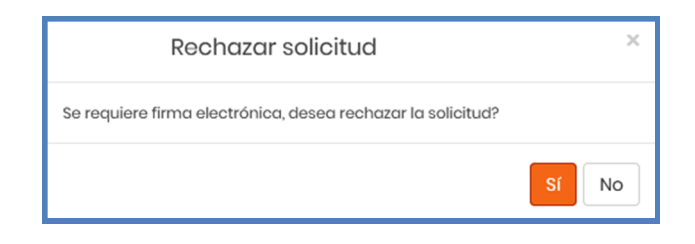

#### **8.1.2 Cotizar Automotores**

Ingresá los datos del riesgo solicitados

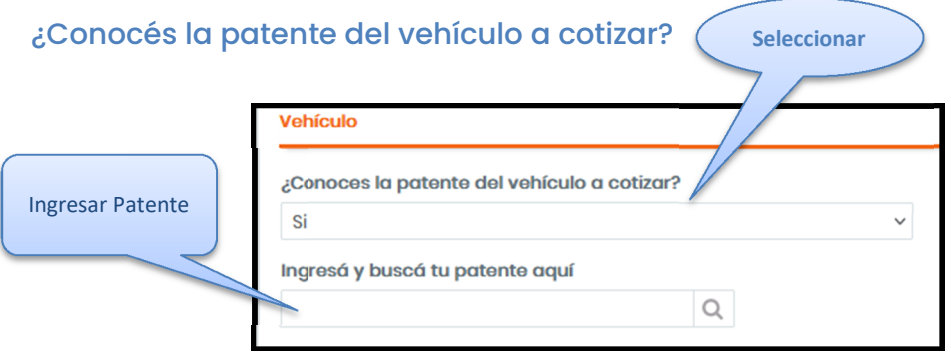

En caso negativo, se solicitarán otros datos

**Portal del Asegurado V8.0 – Julio 2023 Página 21 de 34** 

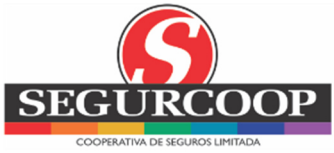

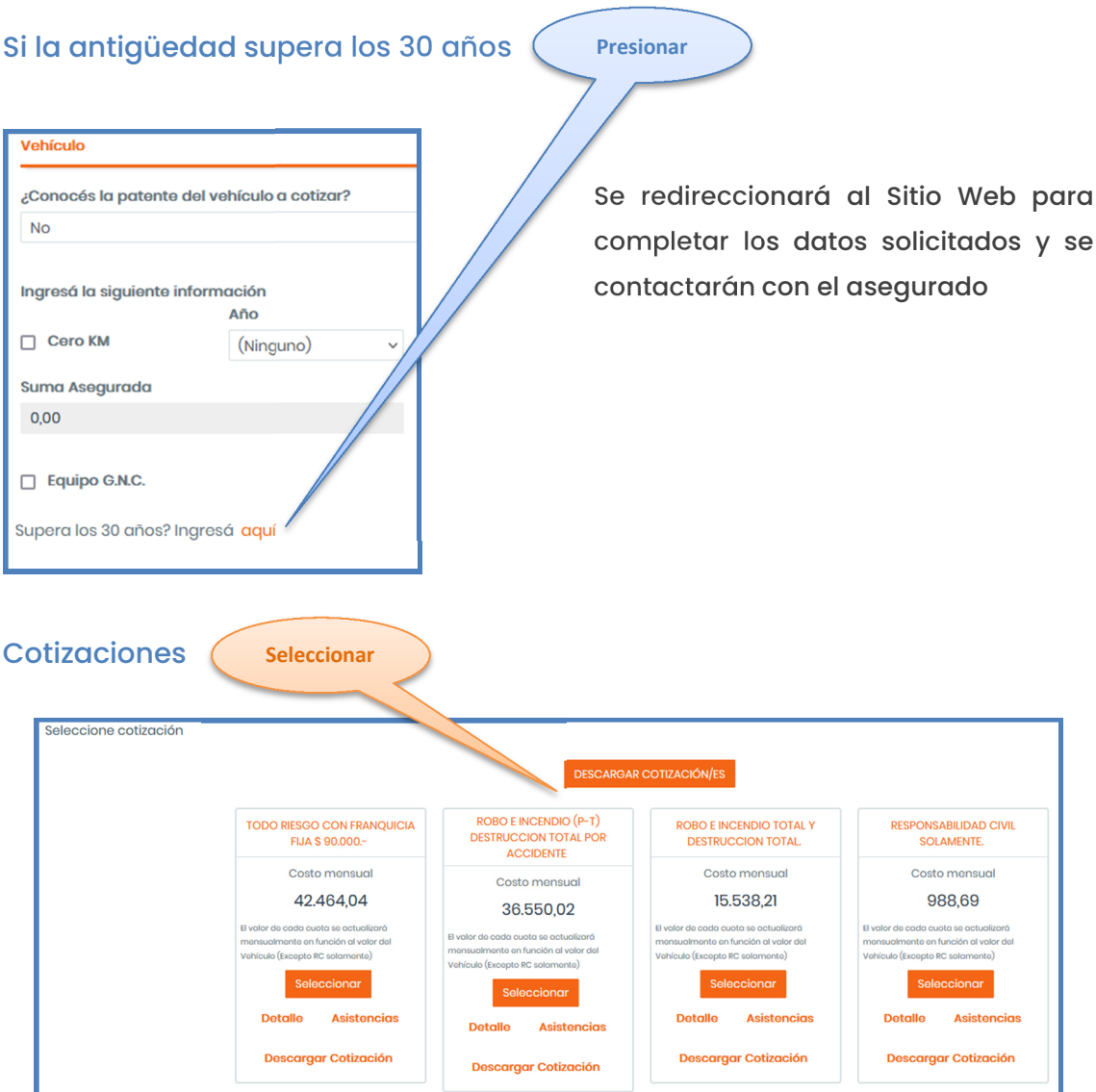

- Verificá los datos ingresados
	- o Ingresar Motor y Chasis
	- o Seleccionar Forma de Pago
	- o Indicar correo electrónico

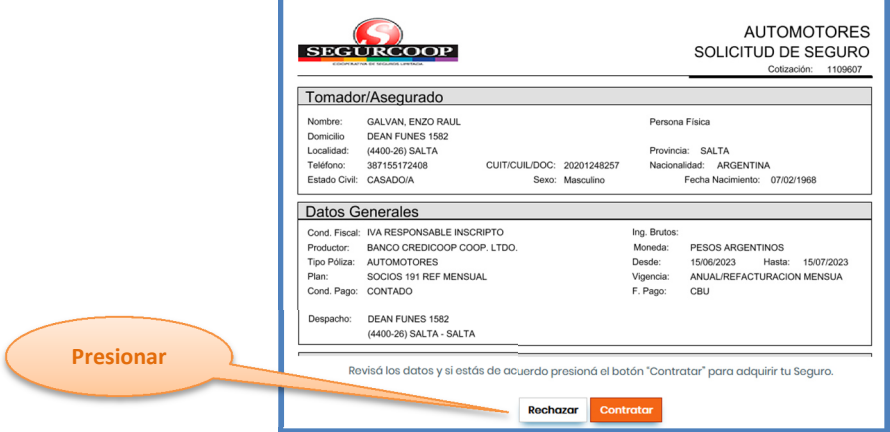

**Portal del Asegurado V8.0 – Julio 2023 Página 22 de 34** 

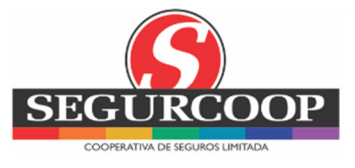

Si la opción fue 'Contratar', se descargará el documento firmado

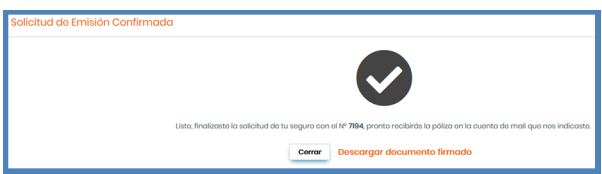

Si la opción fue 'Rechazar', requerirá la firma electrónica

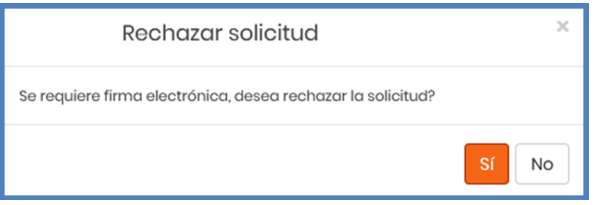

### **8.1.3 Cotizar Bicicleta/ Monopatín Eléctrico**

- > Ingresá los datos del riesgo solicitados
- > Seleccioná Cotización entre las disponibles
- Verificá los datos
	- o Ingresar Descripción del Bien
	- o Seleccionar Forma de Pago
	- o Indicar Correo electrónico
- Revisá los datos y presioná 'Rechazar'/ 'Contratar'

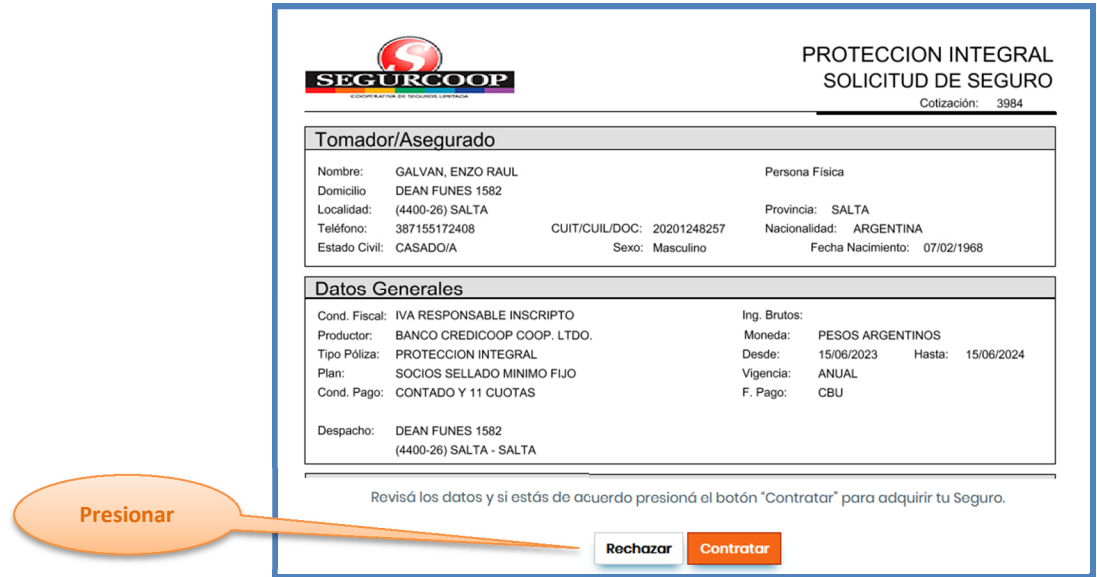

**Portal del Asegurado V8.0 – Julio 2023 Página 23 de 34** 

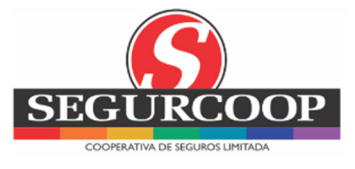

Si la opción fue 'Contratar', se descargará el documento firmado

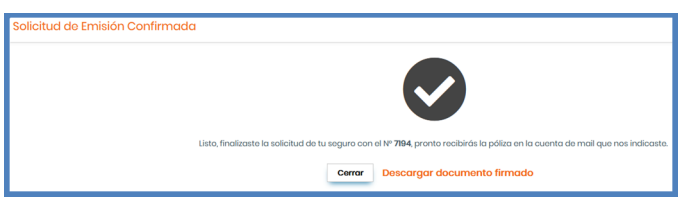

Si la opción fue 'Rechazar', requerirá la firma electrónica

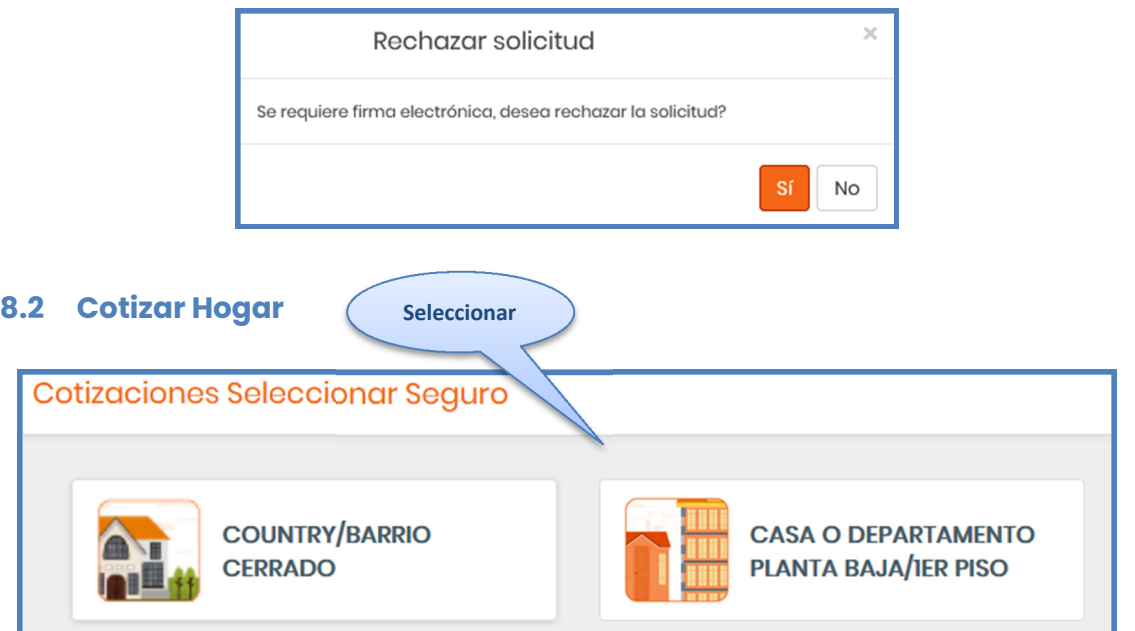

### **8.2.1 Cotizar Country/ Barrio Cerrado – Cotizar Casa o Departamento Planta Baja/ 1º Piso**

Ingresá Código Postal y Metros Cuadrados

#### Si las dimensiones exceden los 200 m2

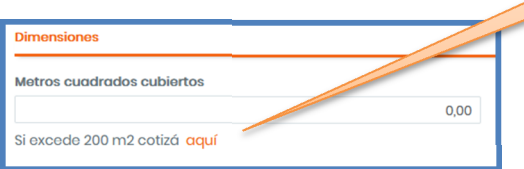

Se redireccionará a la Página Web para completar los datos solicitados y se contactarán con el asegurado

**Presionar**

- Seleccioná Cotización entre las disponibles
- Verificá los datos
	- o Ingresar Datos del Bien a asegurar
	- o Seleccionar Forma de Pago
	- o Indicar Correo electrónico

#### **Portal del Asegurado V8.0 – Julio 2023 Página 24 de 34**

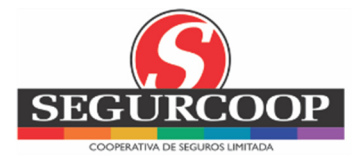

Revisá los datos y presioná 'Rechazar'/ 'Contratar'

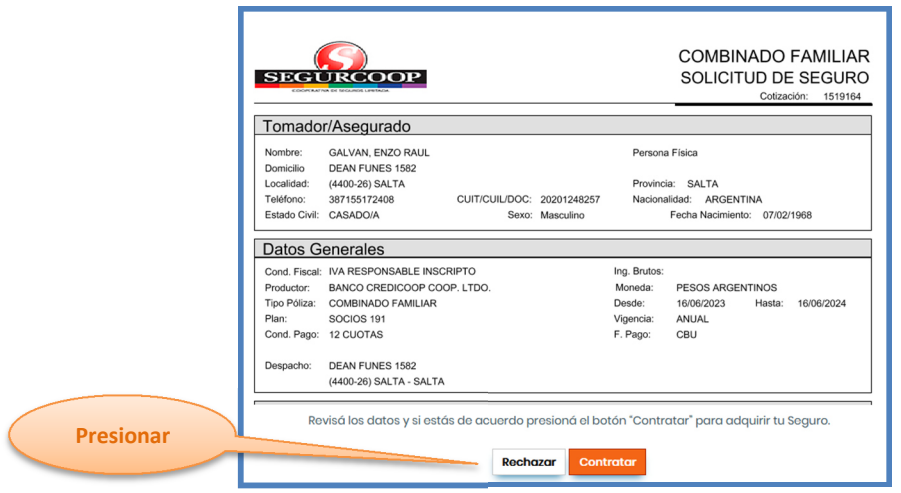

Si la opción fue 'Contratar', se descargará el documento firmado

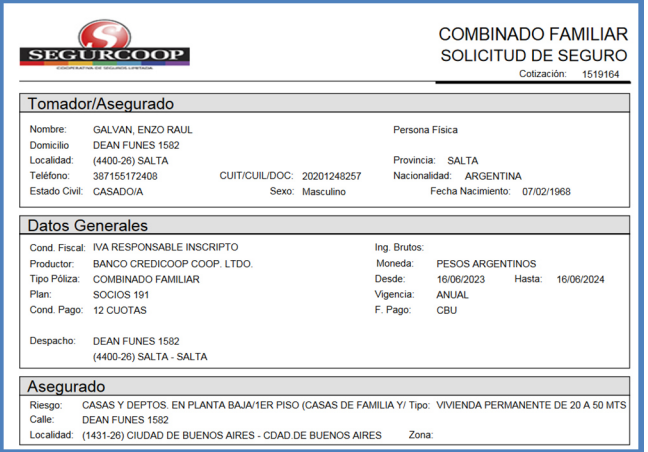

Si la opción fue 'Rechazar', requerirá la firma electrónica

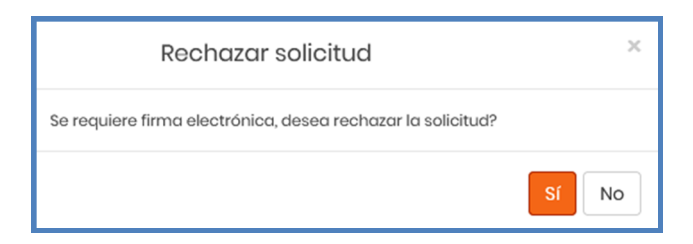

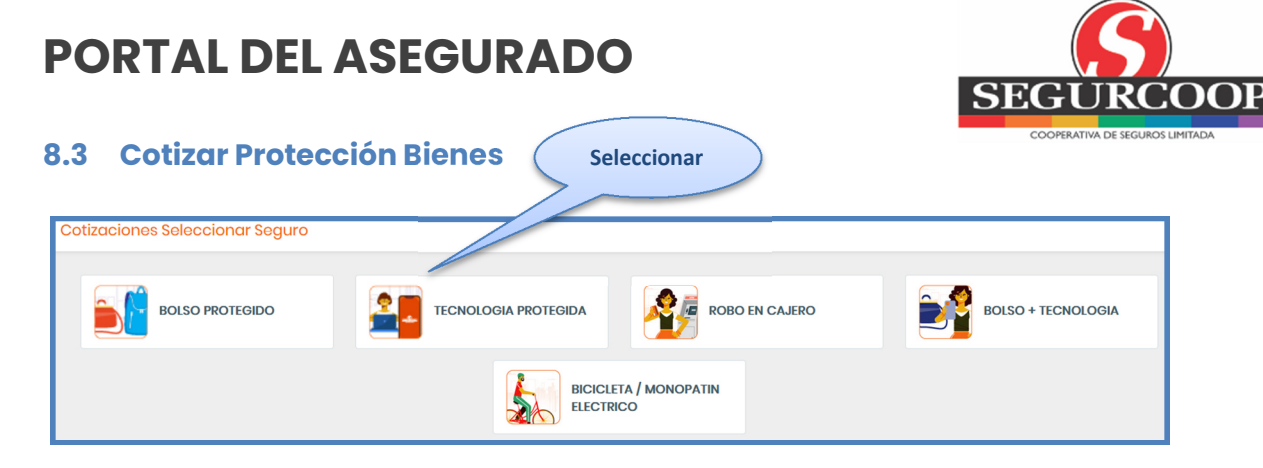

## **8.3.1 Cotizar Bolso Protegido – Tecnología Protegida – Robo en Cajero – Bolso + Tecnología**

*Cotizar Bicicleta/ Monopatín Eléctrico (ver punto 2.7.1.3)* 

- Ingresá los datos del riesgo a cotizar
- > Seleccioná Cotización entre las disponibles
- > Verificá los datos
	- o Ingresar Datos del Bien a asegurar
	- o Seleccionar Forma de Pago
	- o Indicar Correo electrónico
- Revisá los datos y presionar 'Rechazar'/ 'Contratar'

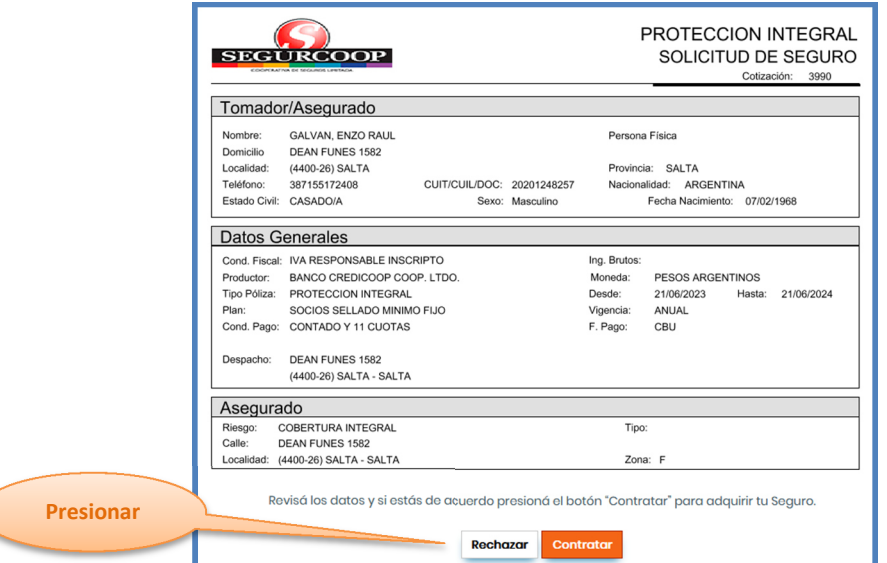

Si la opción fue 'Contratar', se descargará el documento firmado

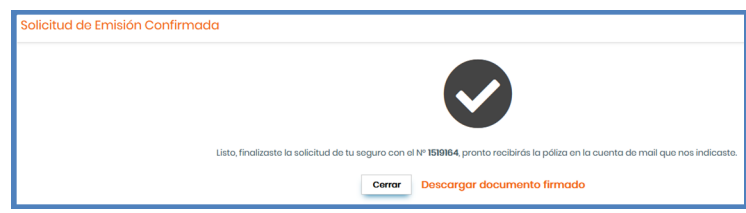

**Portal del Asegurado V8.0 – Julio 2023 Página 26 de 34** 

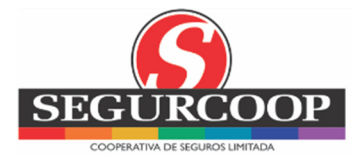

Si la opción fue 'Rechazar', requerirá la firma electrónica

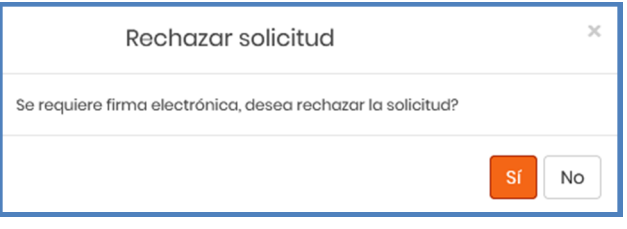

### **9 MIS TRÁMITES**

SEGURCOOP ZI Botón de Arrepentimiento ZI Denuncia de Siniestro ZI Cotizal ZI Mis Trámites J Descargas + B Mis Seguros y Siniestros

Se ven los trámites generados y su estado.

Estados:

İ

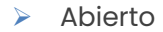

- Asignado
- $\triangleright$  Finalizado

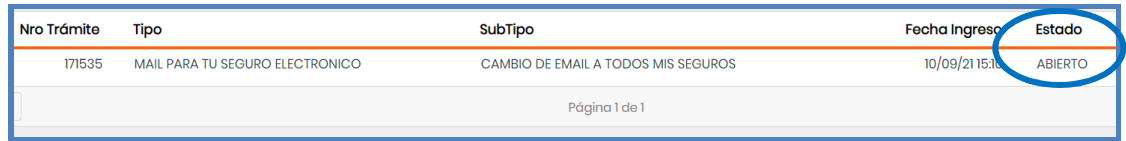

Cuando el Trámite pasa a estado "Finalizado" se disparará un aviso por mail al asegurado

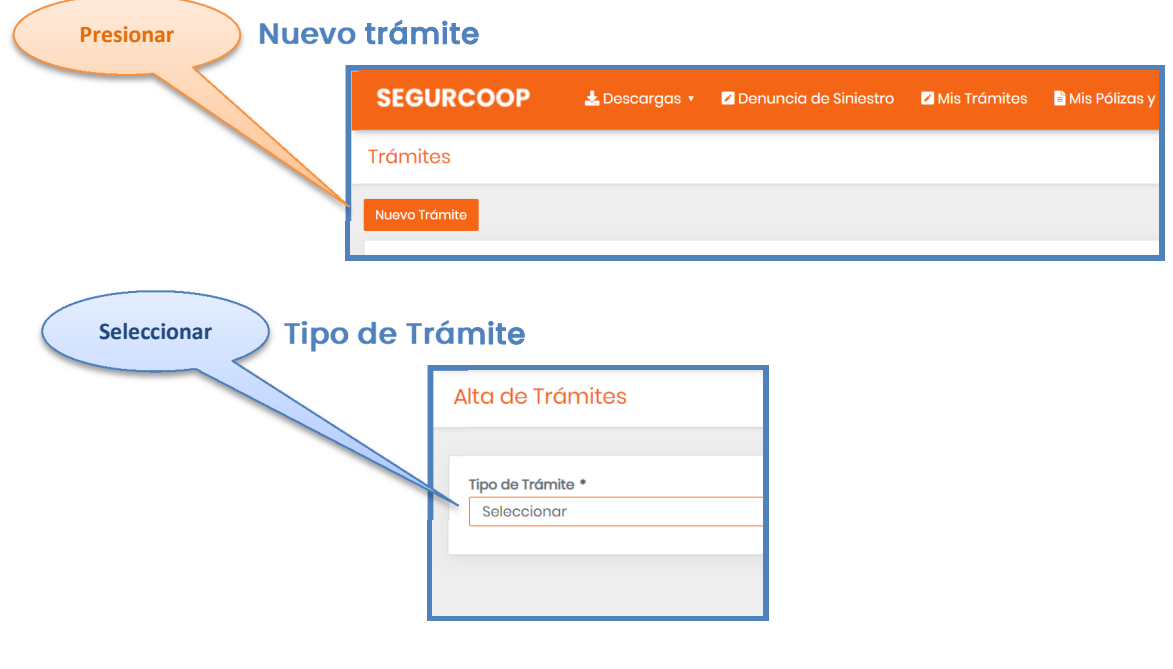

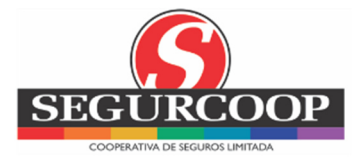

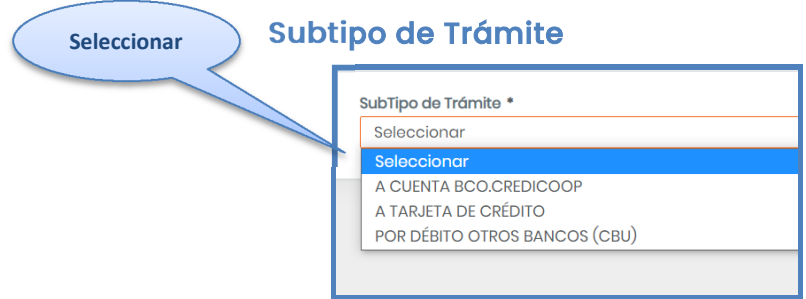

Ingresa información solicitada dependiendo del Tipo/ Subtipo de Trámite

Contanos en qué podemos ayudarte: detallar algún dato adicional

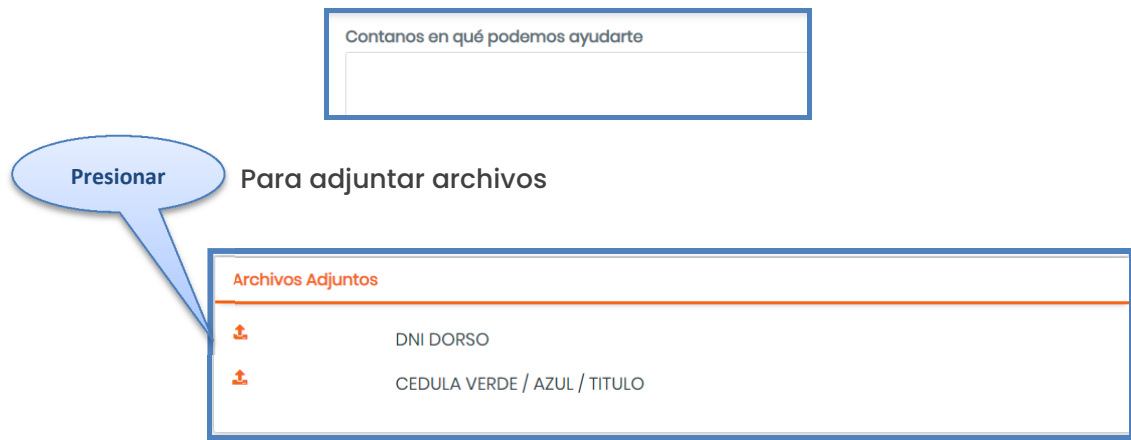

Dependiendo del Trámite, se solicita adjuntar archivos (comprobante de pago, documento, etc.)

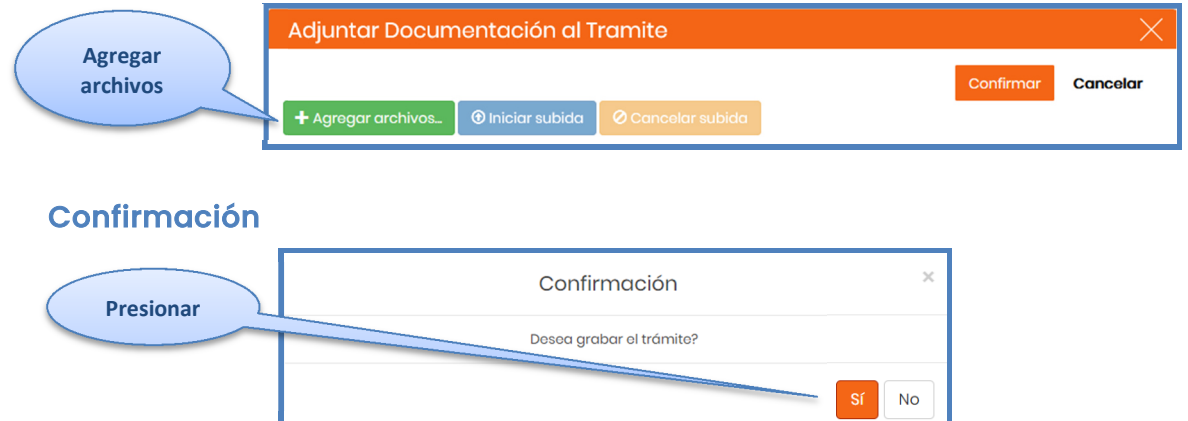

Confirmación de la Grabación del Trámite: una vez confirmado el Trámite, se le asignará el número del mismo

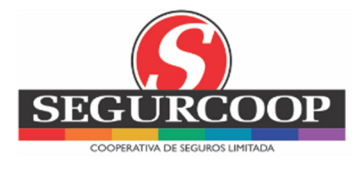

### **9.1 Cláusula de no repetición (Subrogación)**

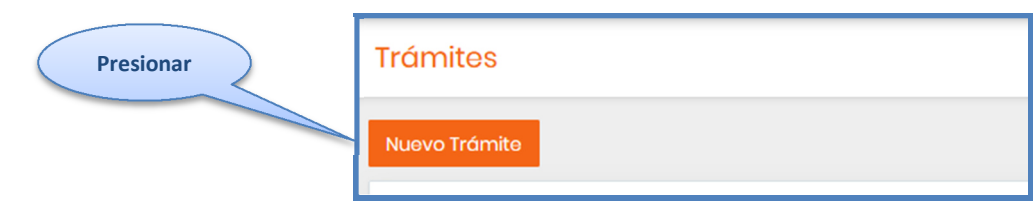

Seleccionar:

- Tipo de Trámite: Clausula de no repetición (Subrogación)
- > Subtipo de Trámite:
	- o Póliza: para todos los vehículos de la flota
	- o Un Riesgo: para sólo un vehículo

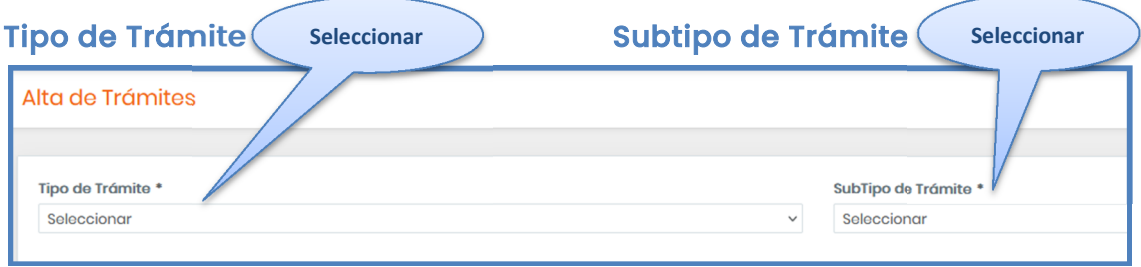

Datos Adicionales: es importante verificar que los datos ingresados estén correctos ya que los mismos quedarán grabados en el Certificado

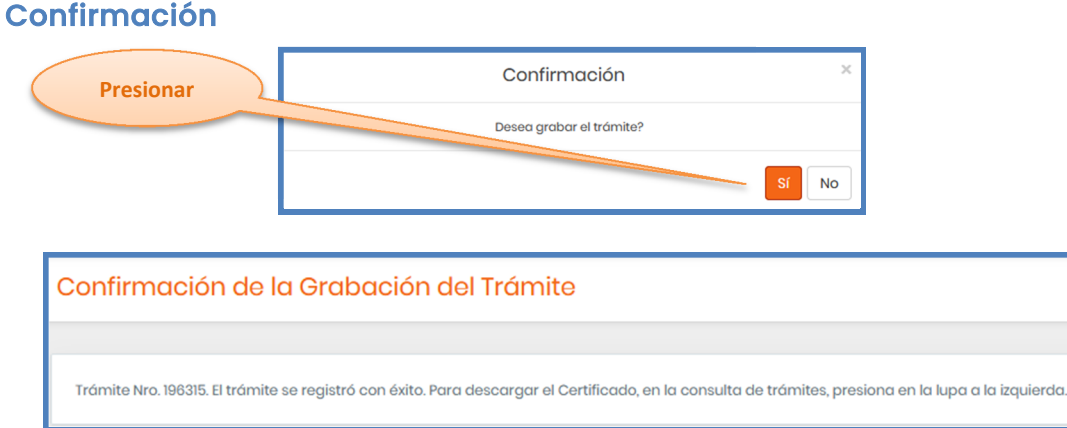

#### Volver a seleccionar 'Mis Trámites'

**SEGURCOOP** Z Botón de Arrepentimiento Z Denuncia de Siniestro Z Cotizar Z Mis Trámites L Descargas v Li Mis Seguros y Siniestros

Buscar la Subrogación correspondiente y cliquear la lupa

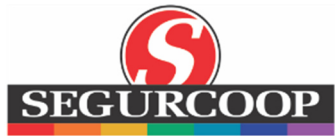

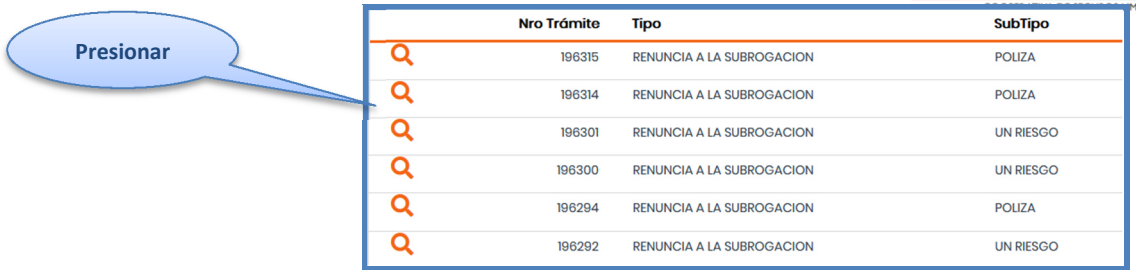

La constancia se puede imprimir y/o guardar

### **10 DESCARGAS**

**SEGURCOOP** Z Botón de Arrepentimiento Z Denuncia de Siniestro Z Cotizar Z Mis Trámites I Mis Seguros y Siniestros Lescargas

Podrás descargar:

- ▶ Constancia de Cobertura
- Carnet Circulación/ Mercosur
- Constancia de Pago
- Descargar Póliza

### **11 MIS SEGUROS/ SINIESTROS**

Se visualizan, por defecto, las pólizas vigentes

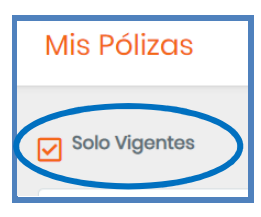

Al quitarle la marca a 'Sólo Vigentes' se muestran las pólizas de los últimos dos años

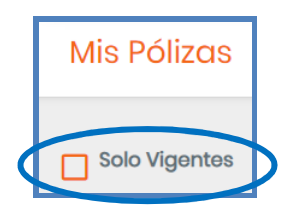

Consultá el Detalle del seguro, Información de cuotas, Mis Seguros/ Cambios y Siniestros, es decir, pólizas, endosos y los siniestros

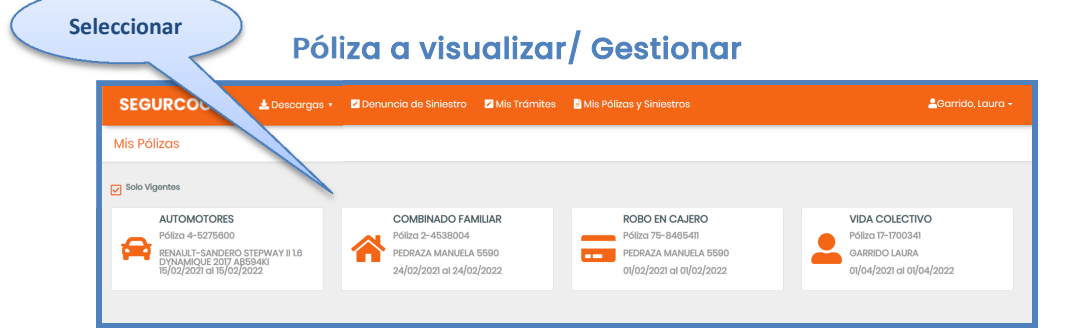

**Portal del Asegurado V8.0 – Julio 2023 Página 30 de 34** 

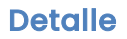

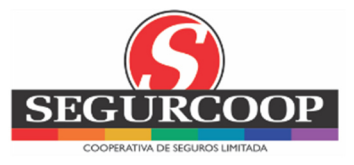

- > Un sólo riesgo, se visualiza el riesgo asegurado, los datos generales de la póliza y los datos del tomador
- $\triangleright$  Flota se visualizan todos los riesgos asegurados con el inicio y fin de vigencia y la opción de descargar Constancia de Cobertura, Carnet de Circulación/ Mercosur y Constancia de Pago

Otros Datos: esta pestaña sólo aparece en caso de Flota

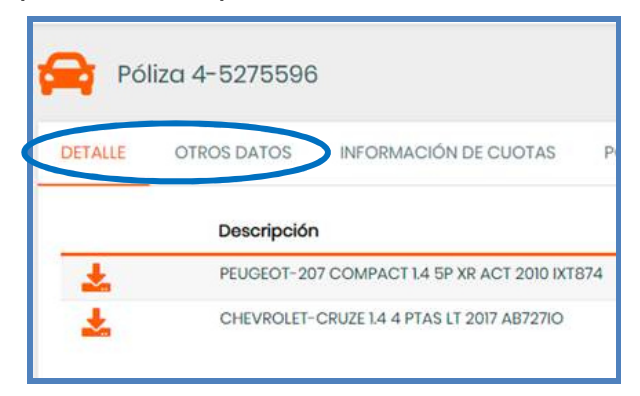

Se visualizan los datos generales de la póliza y del tomador

Información de Cuotas: se visualiza la fecha de vencimiento, importe y saldo de deuda

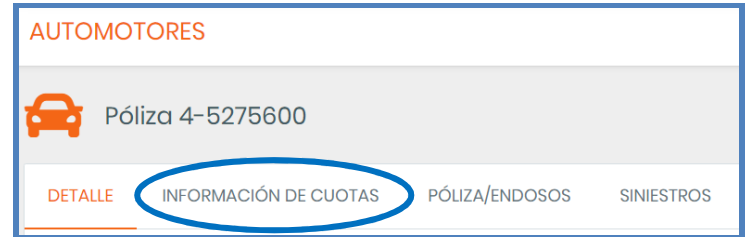

Se pude desplegar el detalle de cuotas que conforman cada vencimiento (cuotas de

póliza inicial y endosos) **Presionar**

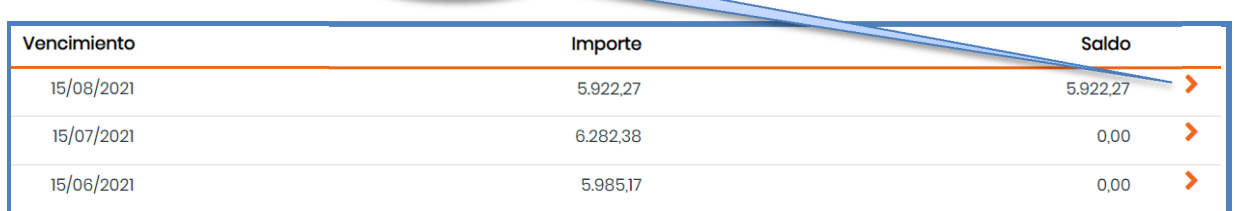

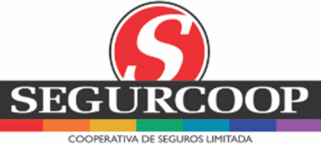

Mis Seguros/ Cambios: se visualiza el endoso, la descripción de la operación,

inicio de vigencia, fin de vigencia y premio

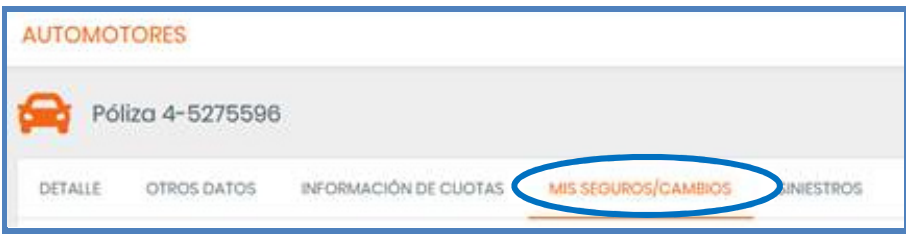

'Descargar Póliza': con el botón de descarga asociado a cada movimiento se descarga la póliza o los endosos

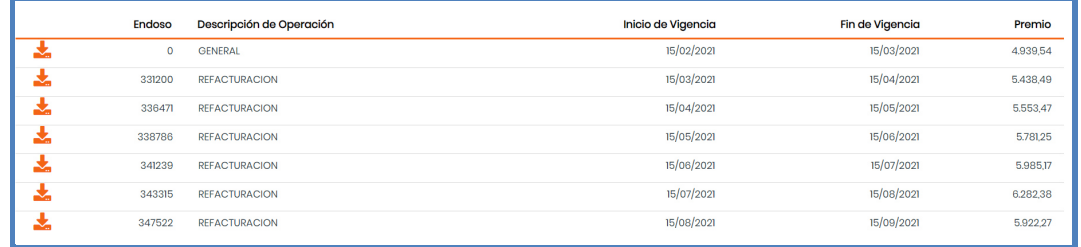

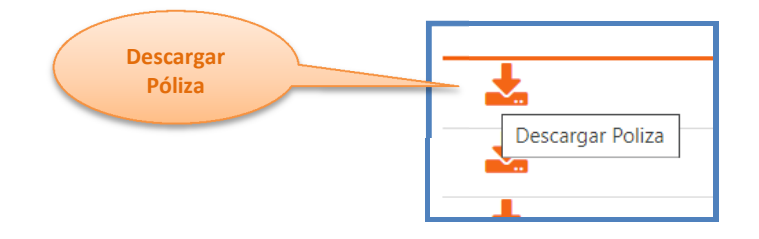

#### Constancia de Cobertura

Se abrirá como una nueva ventana, la cual, se puede imprimir y/o descargar

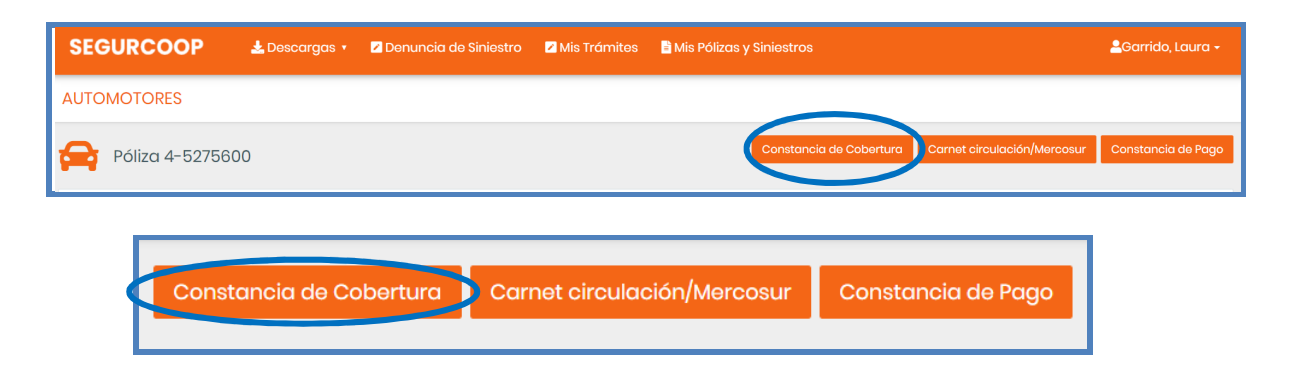

### Carnet de Circulación/ Mercosur

Se abrirá como una nueva ventana, la cual, se puede imprimir y/o descargar

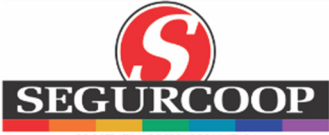

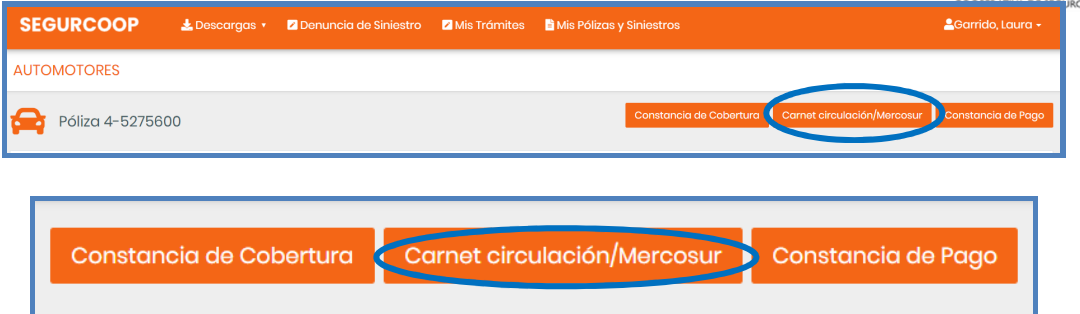

### Constancia de Pago

Se abrirá como una nueva ventana, la cual, se puede imprimir y/o descargar

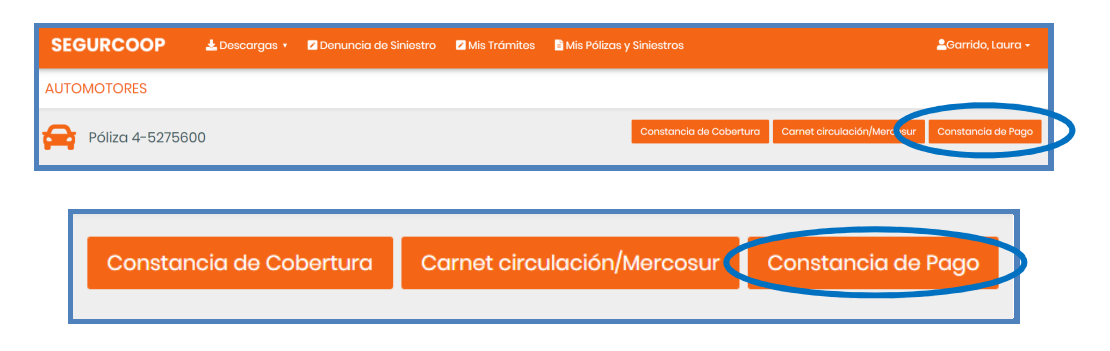

Para Flotas también se puede descargar dicha Constancia desde el Detalle

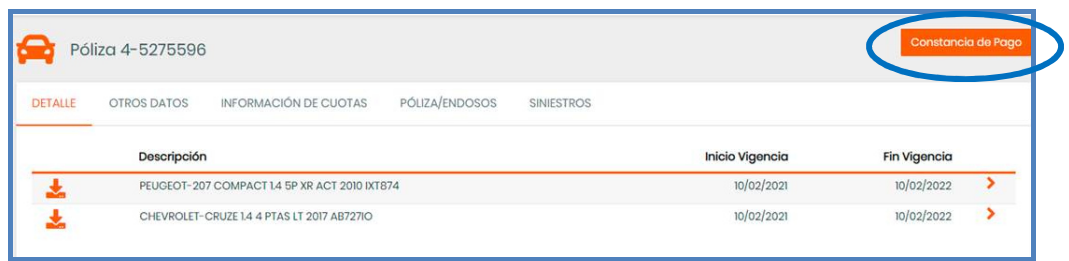

Siniestros: se consultan los siniestros denunciados en los últimos dos años y desplegar su estado si se trata de daños propios

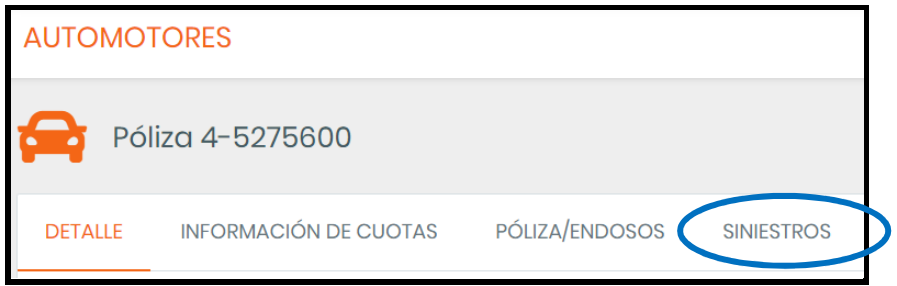

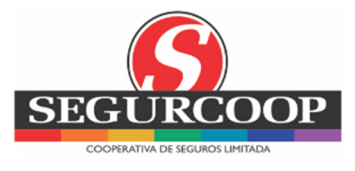

## **12 CAMBIAR CONTRASEÑA / AYUDA/ CERRAR SESIÓN**

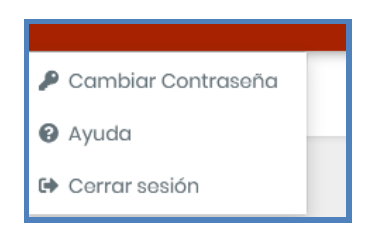

### **12.1 Cambiar Contraseña**

- > Ingresar la Contraseña Actual
- > Ingresar Nueva Contraseña
- Repetir Nueva Contraseña
- 'Guardar'

#### **12.2 Ayuda**

Se podrá descargar el Manual de Uso del Portal

#### **12.3 Cerrar Sesión**

La sesión se cerrará de forma automática